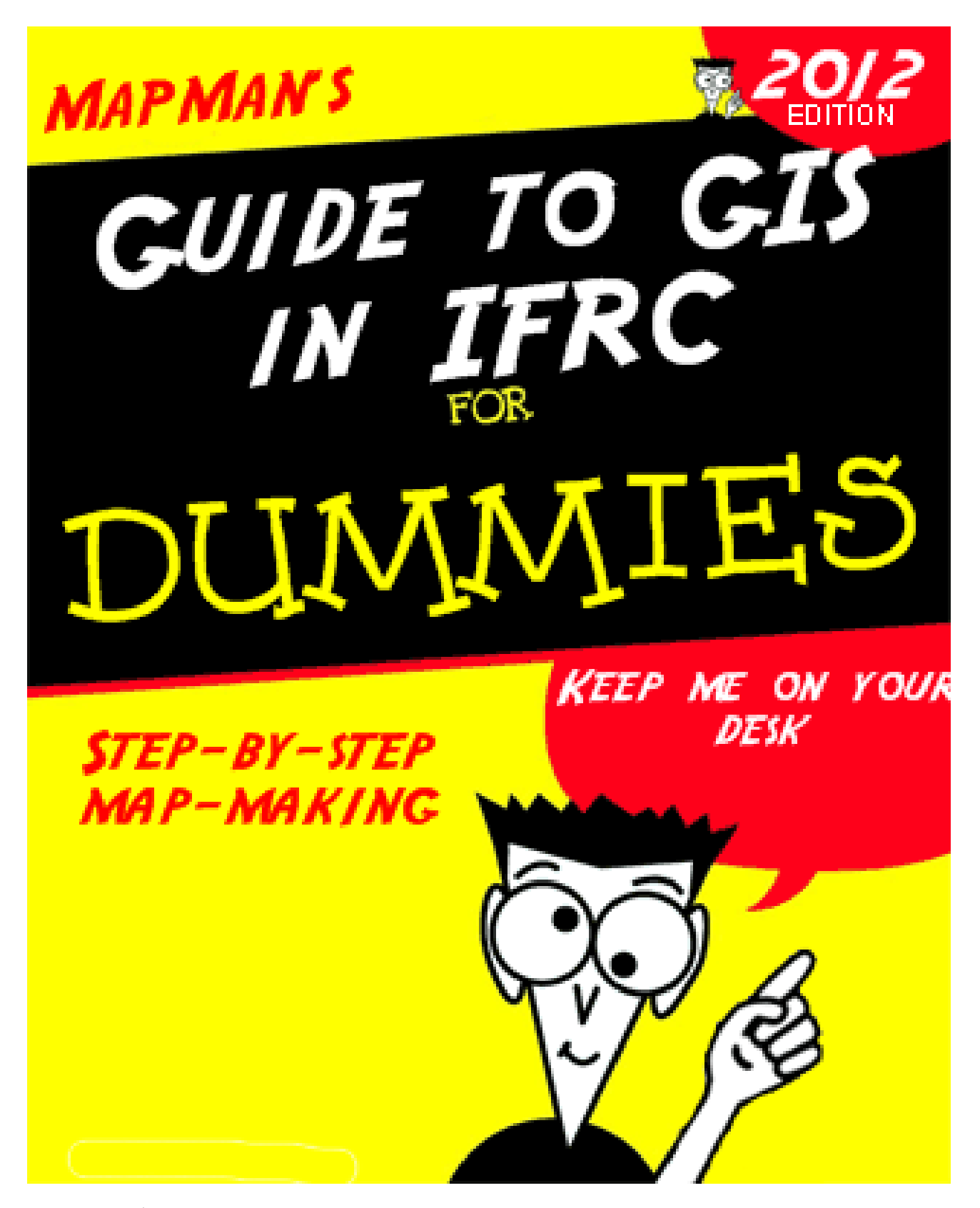

Last update: 1st June 2012

# <span id="page-1-0"></span>**CONTENTS**

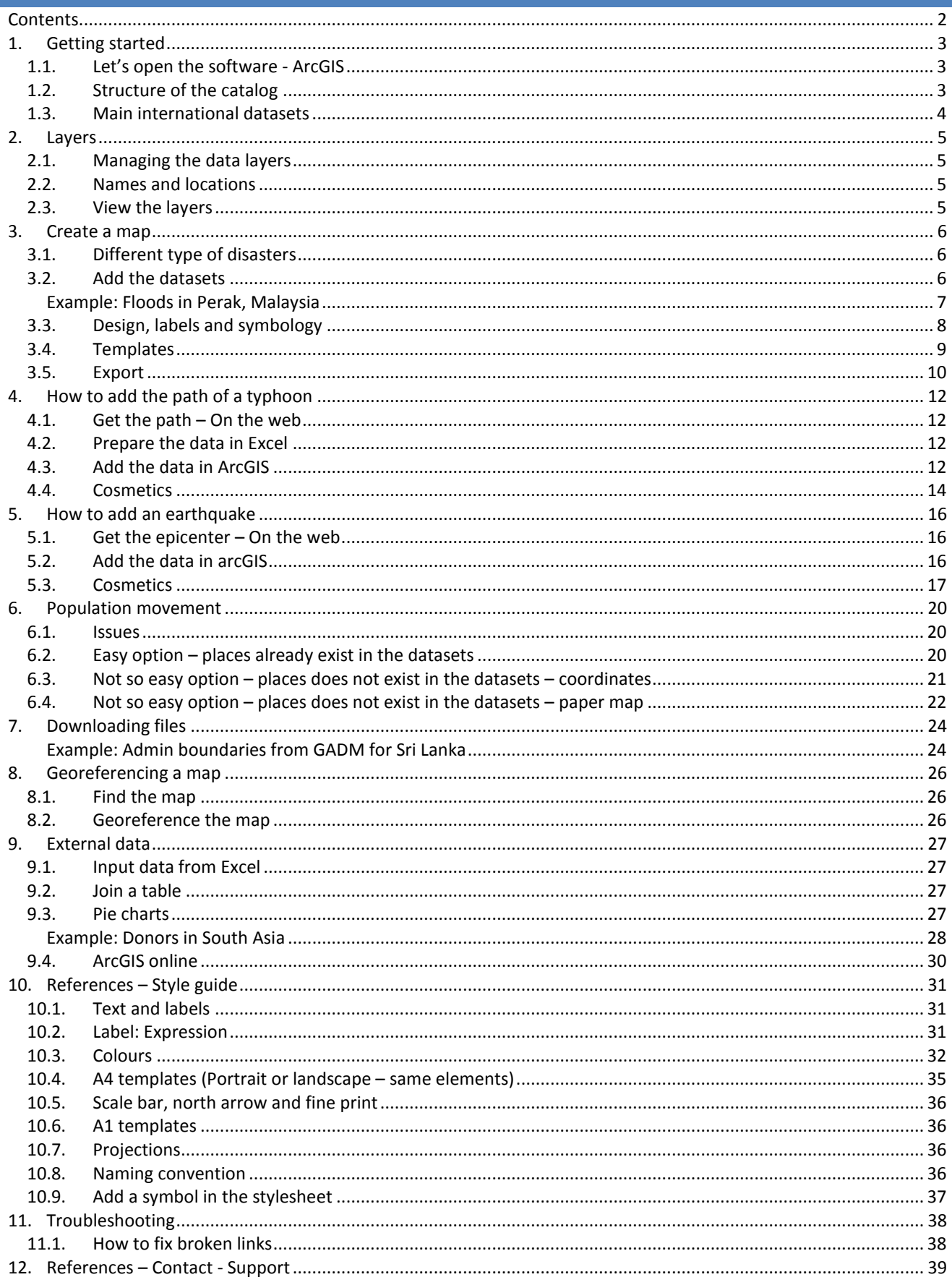

# <span id="page-2-1"></span><span id="page-2-0"></span>**1. GETTING STARTED**

#### 1.1. LET'S OPEN THE SOFTWARE - ARCGIS

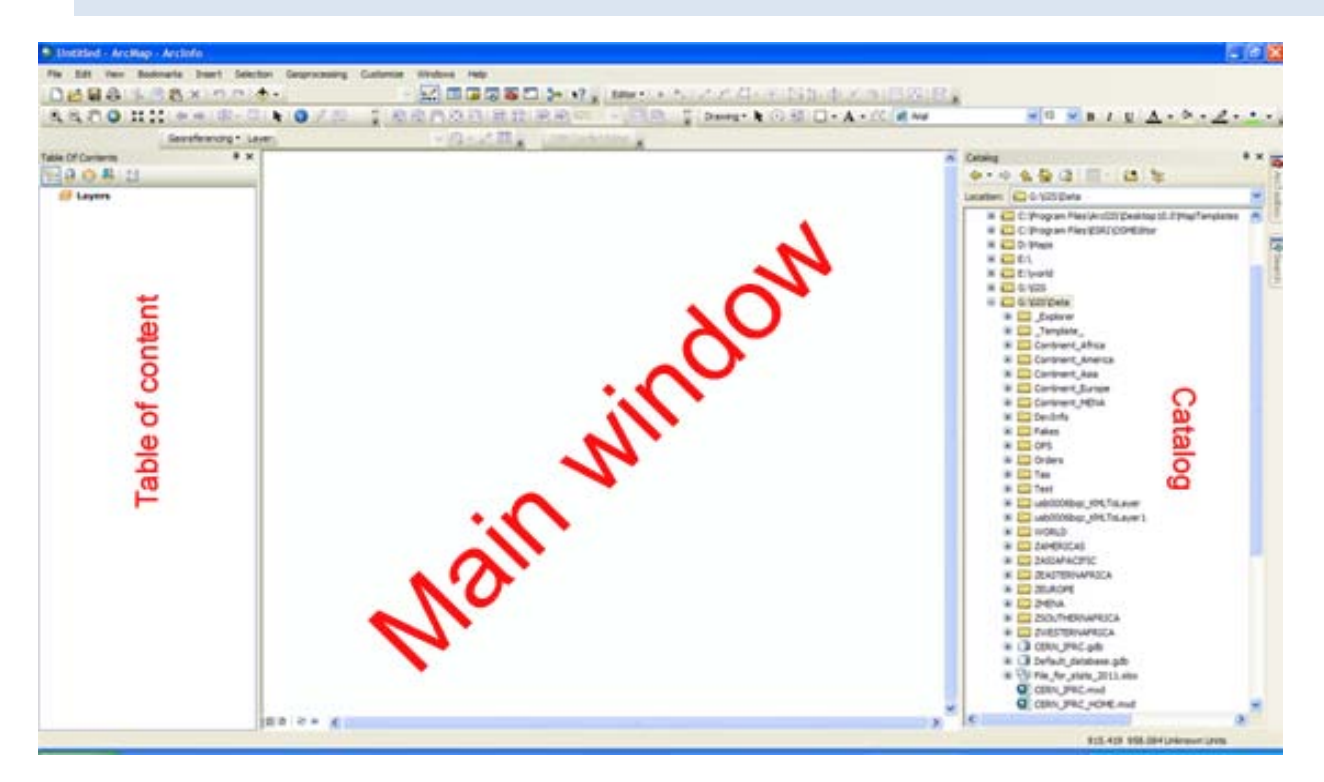

The catalog shows all your files (shp, mxd, raster …). You can drag-and-drop files in the main window. The files will appear in the table of content (TOC) where you can "play" with. !!! You have to be connected to the folder....

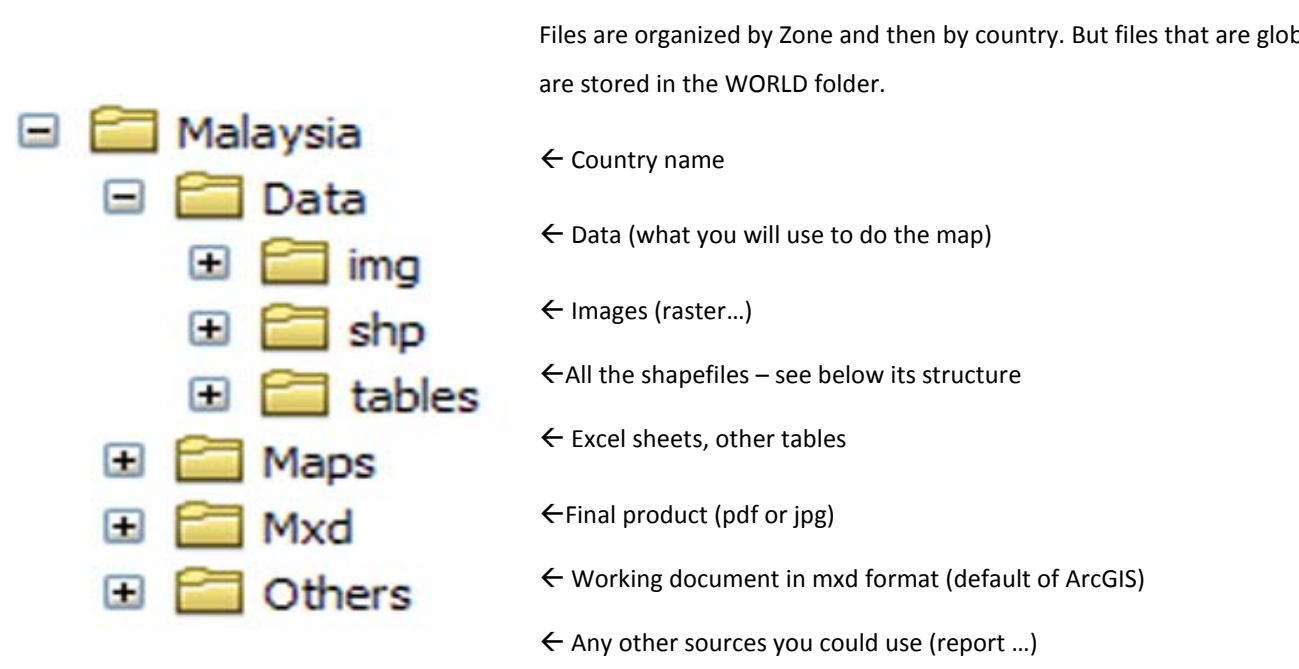

## <span id="page-2-2"></span>1.2. STRUCTURE OF THE CATALOG

Files are organized by Zone and then by country. But files that are global

Remember that there are three types of shapefiles:

**DEVINFO** 

**GADM** 

**GRUMP** 

**ISCGN** 

Coutnry\_name.gdb

**h**Boundaries

**Population** 

市 Transportation

**h**Drainage

sho

The shapefiles (point, line or polygon) are organized by source:

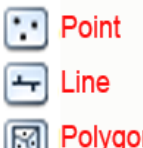

**Devinfo**: admin boundaries worldwide

**GADM[1](#page-3-1)** : admin boundaries (updated more often)

**GIST [2](#page-3-2)** : repository of various data

**GRUMP [3](#page-3-3)** : Settlements and urban extend

**ISCGM [4](#page-3-4)** : Thematic layers: elevation, vegetation, landcover, land-use, transportation, drainage systems, boundaries and population centers

**OSM [5](#page-3-5)** : Open Street Map – Very detailed

**SALB**: Admin boundaries – not very updated…

**Source**: Any other source: duplicate the folder and change its name to reflect the source.

Inside each source folder, there's a Geodatabase (country\_name.gdb) with four types of data:

**Boundaries**: All the admin boundaries of this country as down as possible. Level 1 is international, 2 is national, 3 smaller (province or so)…

**Drainage**: Rivers, lakes, dams – Natural features as well (forest …)

**Population:** Settlements, urban area …

**Transportation**: Airports, roads, railroads …

# <span id="page-3-0"></span>1.3. MAIN INTERNATIONAL DATASETS

SAI B

Source

Worldwide datasets that are really the starting point of any map are in the World\_data geodatabase in the Basic\_data folder:

You should use the *Countries\_2012* as it reflects the international boundaries as of January 1, 2012. Previous versions of the dataset are kept for old maps.

*Lakes* and *rivers* are the mains lakes and rivers in the world. More detailed datasets are *wrl\_lak\_arcworld\_ply\_3m\_1* and *wrl\_riv\_arcworld\_arc\_3m\_1.*

<span id="page-3-1"></span><http://www.gadm.org/>

World data.odb □ 中 Basic\_data

> Capitals Countries 2011 **3** Countries 2012 **8** Countries DEVINFO

**8** lakes

 $\left[\frac{1}{2}\right]$  rivers

<span id="page-3-2"></span><sup>2</sup> <https://gistdata.itos.uga.edu/> Requires login and password - Free

Wrl\_lak\_arcworld\_ply\_3m\_1 wrl\_riv\_arcworld\_arc\_3m\_1

<span id="page-3-3"></span><http://sedac.ciesin.columbia.edu/gpw/index.jsp>

other\_drainage

- <span id="page-3-4"></span><http://www.iscgm.org/login.html> Requires login and password – Free – Data produced by National Organization!
- <span id="page-3-5"></span><sup>5</sup> <http://downloads.cloudmade.com/> Quality varies a lot because it's voluntary

#### <span id="page-4-1"></span><span id="page-4-0"></span>2.1. MANAGING THE DATA LAYERS

To hide and show layers: Next to each layer name in the TOC, you'll see a box with a check mark. Clicking in that box allows you to toggle the visibility of a layer. Toggle the top layer on and off to show the layer underneath.

Rearranging the order of layers: If you decide that you want to have the layers in a different order, simply click and hold on the name of the layer and drag it above or below any other layer in order to switch its position. Remember that the check box must be checked in order for you to actually see a layer, regardless of its position.

If you need to get rid of a layer, right-click on the layer name in the Table of Contents (TOC), and choose REMOVE. This does not delete the original data file from the folder where it is stored. It simply removes the link to it from your map. ArcGIS has a storage system that is like a filing cabinet. When you add a map layer to an ArcMap, ArcMap makes a link to what's in the filing cabinet. When you remove a layer from your ArcMap, the link is broken; the file itself is not thrown away.

If your layer names are a bit cryptic, you can rename any layer by highlighting the layer name, clicking again (not a fast double-click), and typing in a new name.

## <span id="page-4-2"></span>2.2. NAMES AND LOCATIONS

ArcGIS is very picky about names and locations for folders and files. Here are the rules. Ignore them at your peril!

a. The name must be short; some operations and file types can't be more than 8 characters long and many others not more than 13 characters long.

b. Do not start a file name with a number or an odd character.

c. You must be absolutely certain that there are NO SPACES in any name that you use for files and folders, and that there are no oddballs characters. If you want a space in the name, you must put in an underscore, not a space.

In order to prevent broken links, you must always check the box in the FILE > MAP DOCUMENT PROPERTIES:

Pathnames:  $\triangledown$  Store relative pathnames to data sources

So, whatever letter the HD on which you store the data and .mxd has, links will be ok.

#### <span id="page-4-3"></span>2.3. VIEW THE LAYERS

You can sort the layer either by drawing order or by source

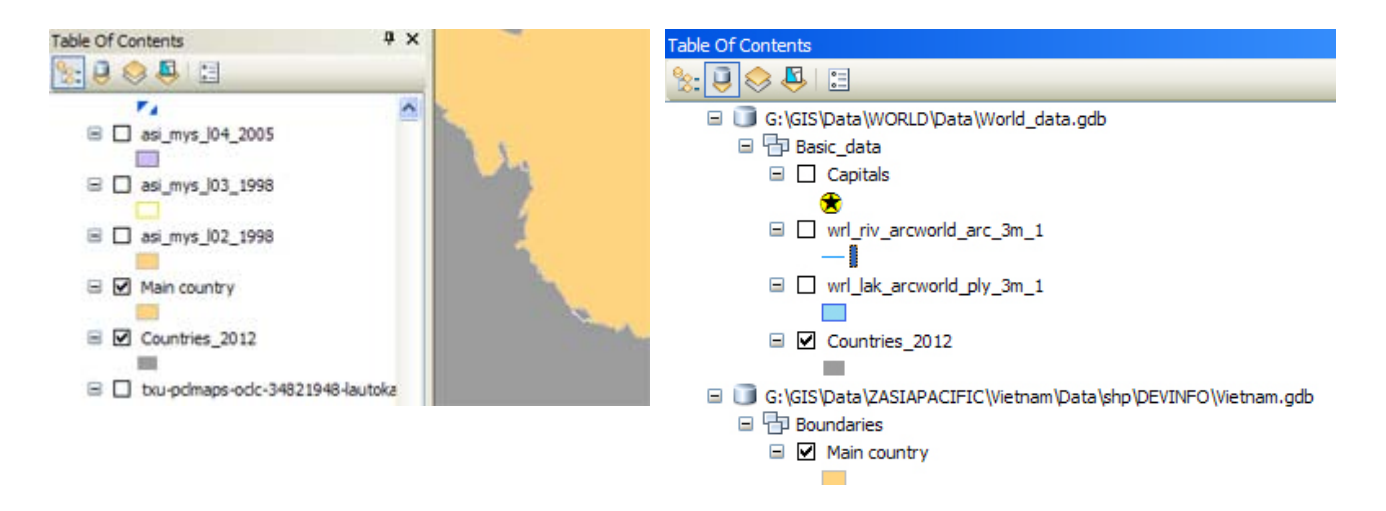

# <span id="page-5-1"></span><span id="page-5-0"></span>**3. CREATE A MAP**

#### 3.1. DIFFERENT TYPE OF DISASTERS

There are three possibilities that can also be combined in maps:

- 1.- Point: A specific city, an epicenter, a landslide, refugee camp, outbreak of epidemic… See Earthquake on page 16
- 2.- Line: The path of a typhoon (see page 12) or population movements (see page 20)
- 3.- Polygon: Affected area (see flood example on page 6)

#### <span id="page-5-2"></span>3.2. ADD THE DATASETS

Just drag the datasets you need from the Catalog into the Main window.

They will appear in the TOC where you can move them up or down to display them on the map.

Add only the layers that make sense on the map. There's no need to show too many features. The map will become unreadable.

Then select the affected areas (could be places or districts …):

Right-click on the dataset – OPEN ATTRIBUTE TABLE

Select the affected places/areas. For multiple selections, use the ctrl key.

Then, right-click on the dataset again – SELECTION – CREATE LAYER FROM SELECTED FEATURE

There's now a new layer on the top of the TOC. Move it down so it's not on top of all the information.

Then, you apply symbology, labels and template.

# <span id="page-6-0"></span>EXAMPLE: FLOODS IN PERAK, MALAYSIA

First step, add all the datasets:

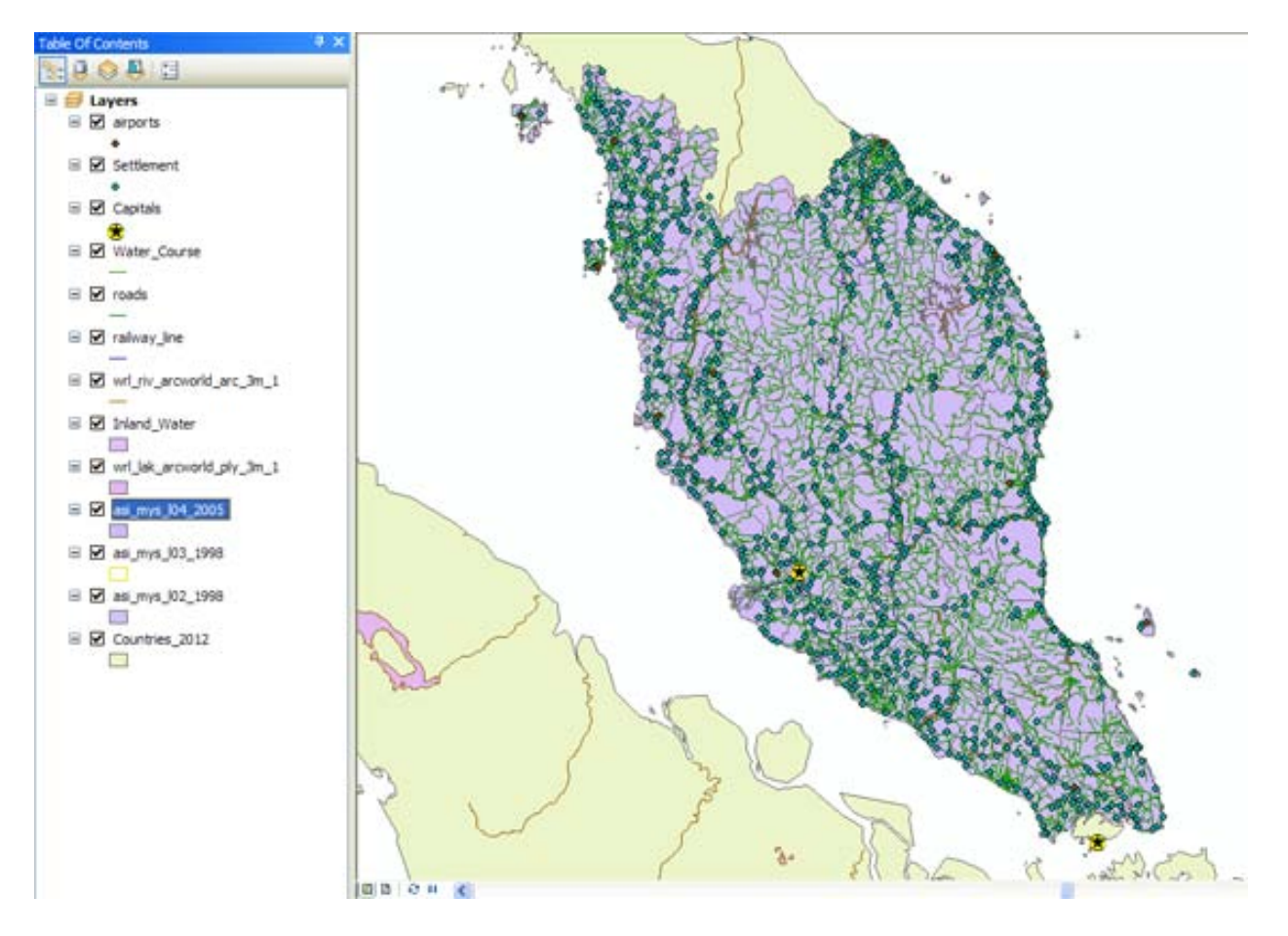

Select the affected areas, in this example, Kuala Kangsar and Perak Tengah, create the layer and rename it

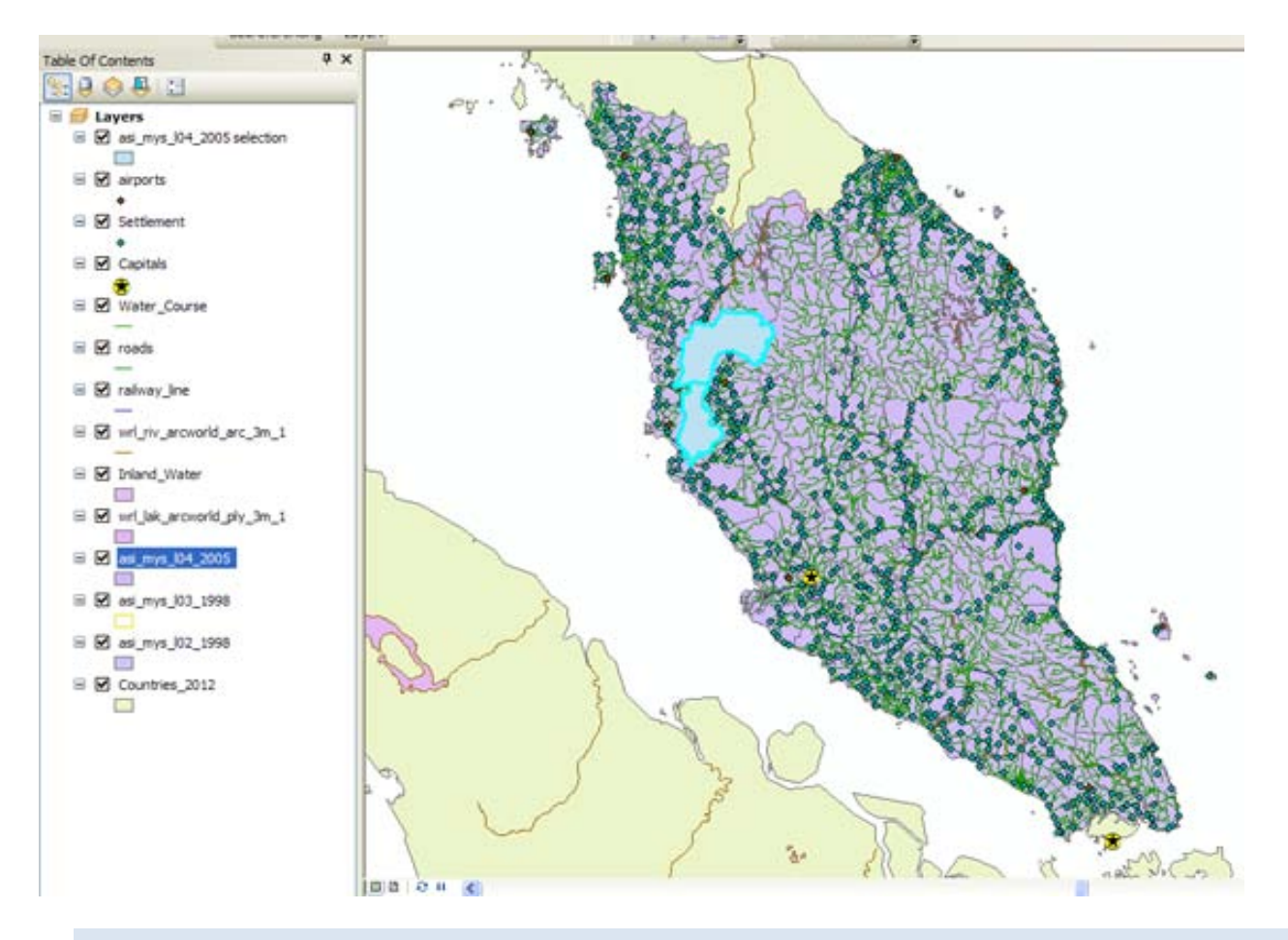

# <span id="page-7-0"></span>3.3. DESIGN, LABELS AND SYMBOLOGY

To change the symbology, add, change or remove labels, right-click on the dataset you want to edit and open the PROPERTIES:

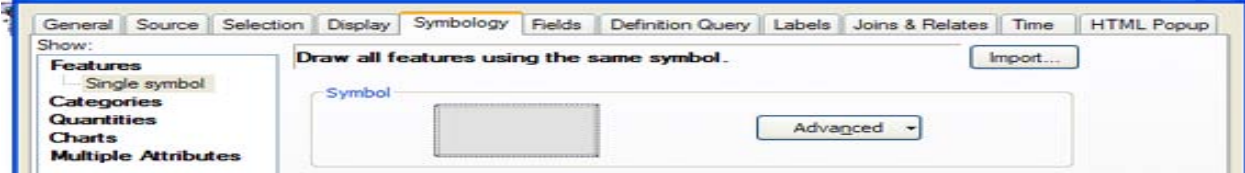

Tabs most used are SYMBOLOGY for the "color"/logo and LABELS

To change the symbol, click on it and choose from the Symbol selector the appropriate one.

Affected areas are indicated with stripes colored according to the graphic chart in annex.

Affected places are indicated with a logo according to the graphic chart in annex.

All labels have to be created according to the graphic chart in annex.

And after some work, you should get this:

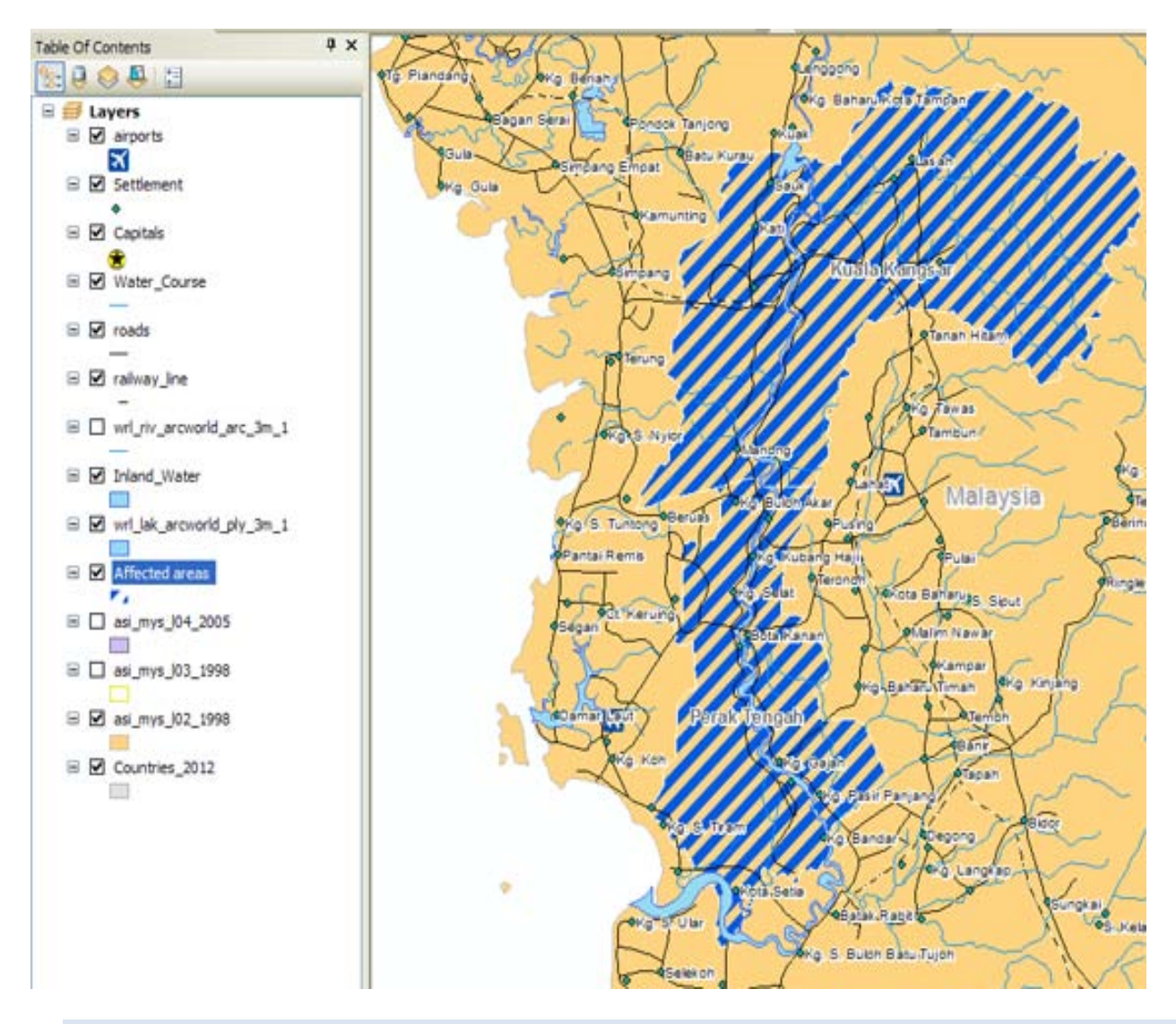

# <span id="page-8-0"></span>3.4. TEMPLATES

Once you are done with the map, you have to change the layout and put it into the appropriate template. They are three different templates depending on the shape of the country and on the use of the map:

In the LAYOUT palette, choose CHANGE LAYOUT

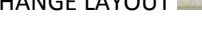

Then, choose the adapted template, next, finish.

Make sure the scale is adapted; you can edit it by double-clicking it.

Edit the legend to keep only the relevant info.

Check the "fine prints" to include all the sources, to put the name of the file and the creator.

Change "Country: Disaster" at the top as well as document code, Glide number<sup>[6](#page-8-1)</sup> and date.

See more explanation on the template in the style guide on page 35

<span id="page-8-1"></span><sup>&</sup>lt;sup>6</sup> [http://www.glidenumber.net](http://www.glidenumber.net/) If code not already created, contact [frederic.zanetta@ifrc.org](mailto:frederic.zanetta@ifrc.org)

# <span id="page-9-0"></span>3.5. EXPORT

FILE > EXPORT MAP…

Save as type: PDF – for use as stand-alone product or to be integrated in the IB, DREF or EA.

In OPTIONS, select in the GENERAL tab a resolution of 100 dpi

And select the following in the FORMAT tab:

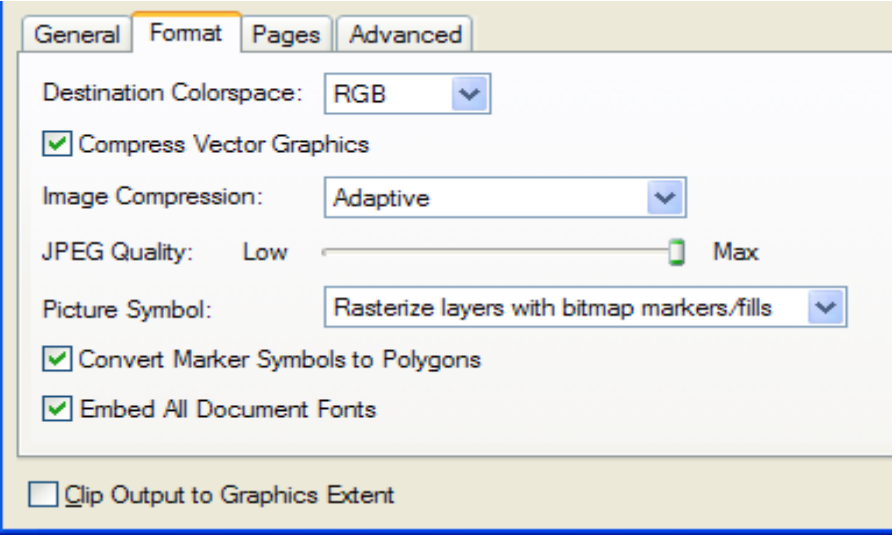

Save as type: JPEG – for use as image to be inserted in a PowerPoint, in a Word document or on the web.

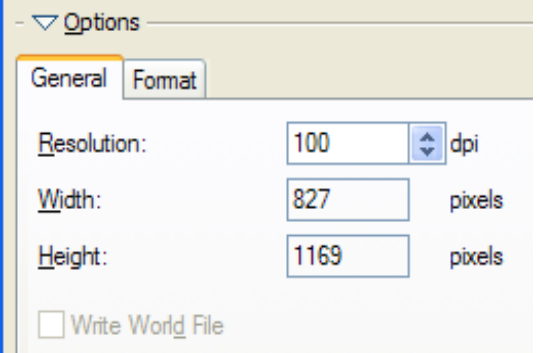

SAVE, that's it!

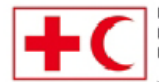

International Federation of Red Cross and Red Crescent Societies Fédération internationale des Sociétés de la Croix-Rouge et du Croissant-Rouge<br>Federación Internacional de Sociedades de la Cruz Roja y de la Media Luna Roja الأنحاد الدولي لجمعيات الصليب الأحمر والهلال الأحمر

GIS for IFRC dummies FL-2012-######-MYS 6 March 2012

# Malaysia: Floods

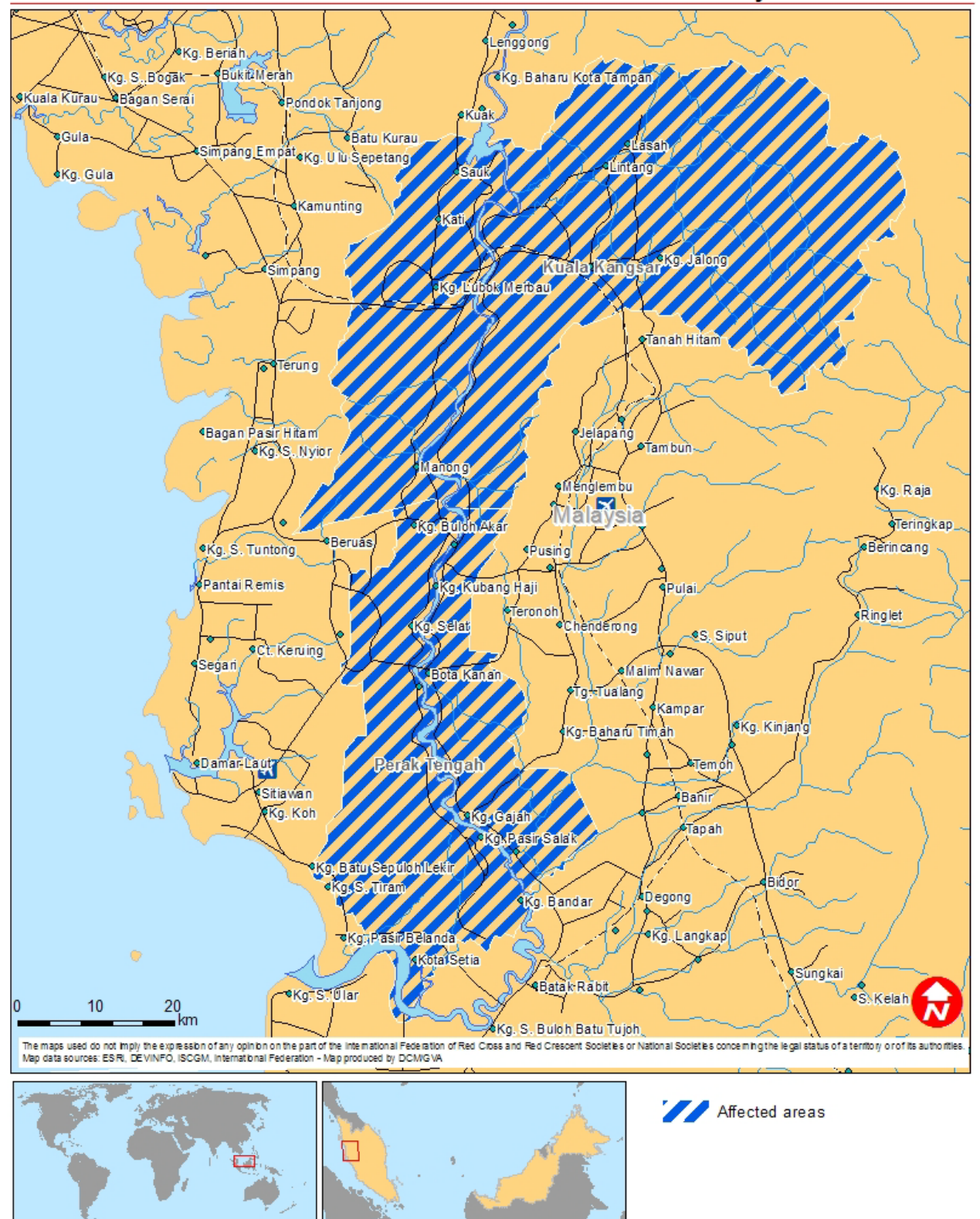

#### <span id="page-11-1"></span><span id="page-11-0"></span>**4. HOW TO ADD THE PATH OF A TYPHOON**

#### 4.1. GET THE PATH – ON THE WEB

To get the path, go to<http://www.weather.unisys.com/hurricane/>

Locate the storm you are interested in, right-click on the ["Tracking information"](http://www.weather.unisys.com/hurricane/w_pacific/2011/MUIFA/track.dat) and save the file in "G:\GIS\Data\WORLD\Data\Track\_from\_Unisys\YEAR\" in this format: "storm\_name.dat"

#### <span id="page-11-2"></span>4.2. PREPARE THE DATA IN EXCEL

Now, you'll have to transform that in a format that ArcGis can understand:

Open Excel and from Excel, open the file you just saved. Make sure you choose All Files in the Files of type drop-down.

You'll see a dialogue box. Choose the following options:

Fixed width, start import at raw 3 – press next

Check the break lines, so the title of each column has the correct info in its column (esp. the STAT one that is very often split in two – in that case, remove the break line around 48) – press Finish

Check that you have high number at the bottom of the ADV column, no  $12 - 24 - 48 - 72$  (these are forecast)

Select the cells not empty and type the name of the storm in the name box (top left)

Save as an excel file: storm\_name.xls in the same folder as the .dat file – Exit Excel

# <span id="page-11-3"></span>4.3. ADD THE DATA IN ARCGIS

Open the catalog window, click on the plus sign next to the storm name.xls file you just created.

Right-click on the table named storm\_name but with no \$ sign.

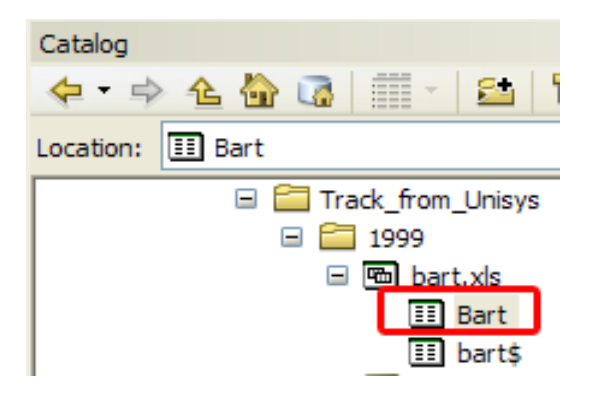

Select CREATE FEATURE CLASS > FROM XY TABLE …

X Field = LON, Y Field = LAT

Coordinate System of Input Coordinates> Select > Geographic Coordinate Systems > World > WGS 1984.prj

ADD - OK

Output: the same folder as above (2011), name of the file is: XYstorm\_name.shp – Save as type: Shapefile

SAVE - OK

Drag and drop the *XYstorm\_name.shp* file to the main map window

Right-click on it in the Table of content left panel and choose ZOOM TO LAYER to see the result

Now, you have the points of BART (the storm I choose for this example, it's a 1999 one…) on the map

80.5

We now need to turn that into a line so

OPEN ARCTOOLBOX PANEL

Go to DATA MANAGEMENT TOOLS > FEATURES > POINTS TO LINE – double click

Input features is *XYstorm\_name*

Output is (*Linestorm\_name* – make sure you put it in the right folder (the year one))

Sort field is ADV

**OK** 

Voila

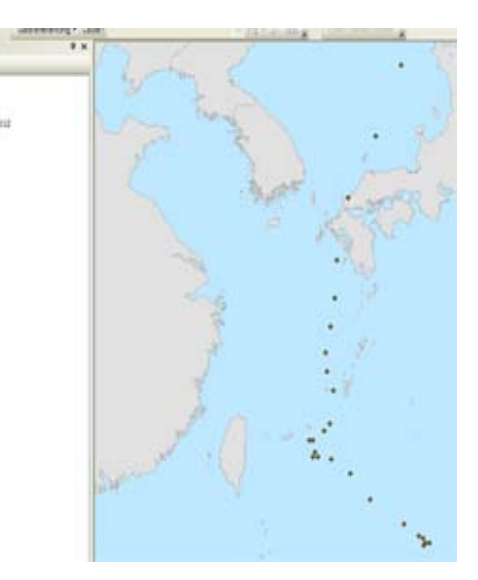

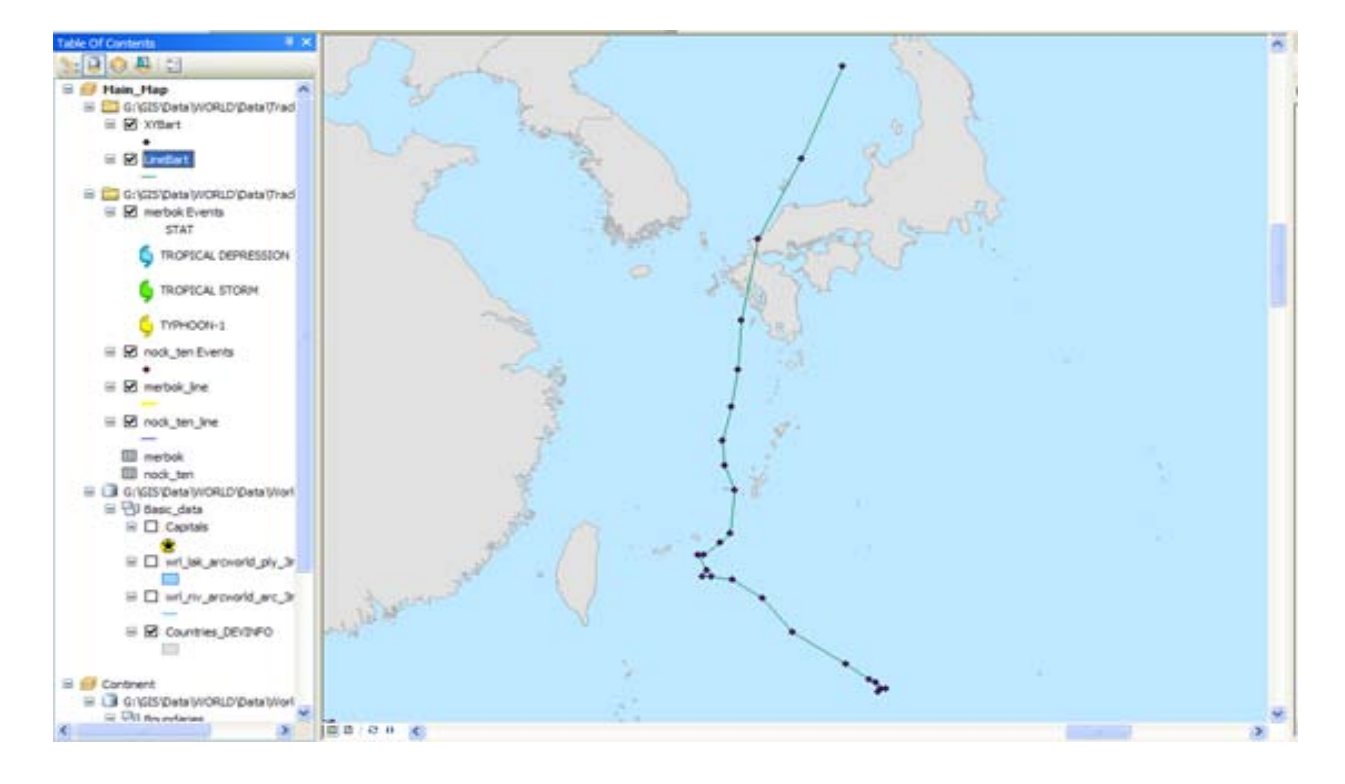

# <span id="page-13-0"></span>4.4. COSMETICS

Right-click on *XYstorm\_name*

PROPERTIES > SYMBOLOGY

On the left, choose CATEGORIES > UNIQUE VALUES

On the right: Value field is STAT (the type of storm)

Click ADD ALL VALUES

Uncheck the box ALL OTHER VALUES

Make sure it's in the correct order (from depression to Typhoon 5), you can use that later for the legend

Then, let's put the right logo on every level of the storm

Double click on the first symbol (Trop dep), you'll see the symbol selector.

Navigate until you find the Storm Tropical depression blue symbol. If you don't see it, click on STYLE REFERENCE and make sure that DISASTERS IFRC is ticked, set as default list, OK

Select the symbol, OK

Repeat for all the storm symbols

When done, APPLY – OK

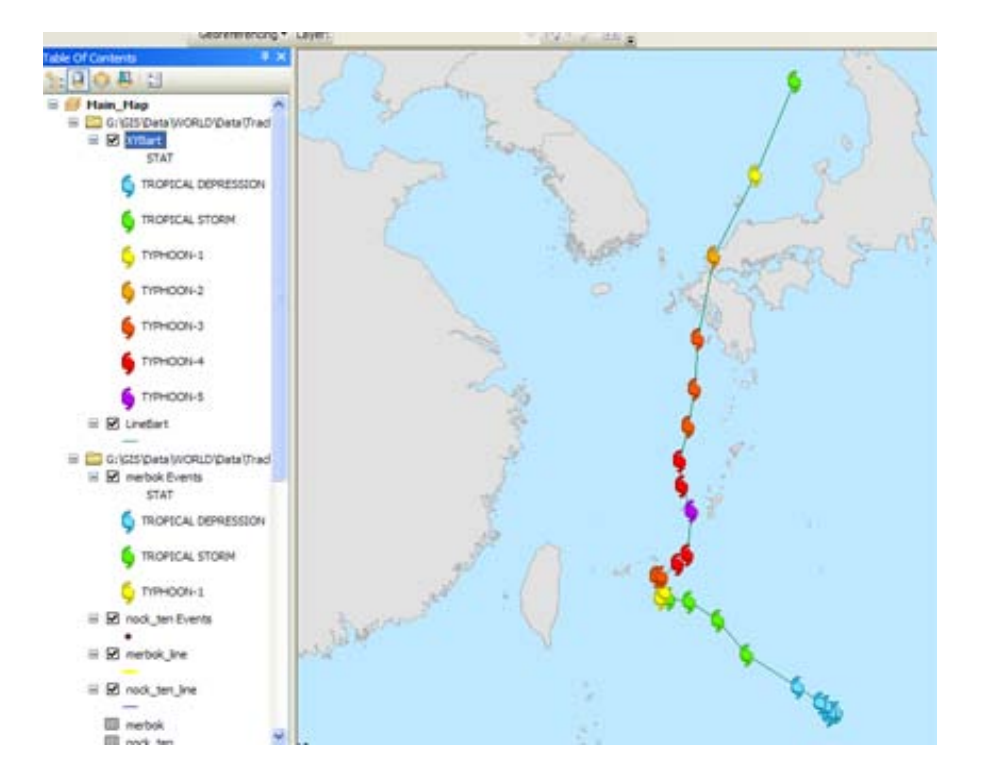

For the path, double click on the symbol of Linestorm\_name, select the highest level of the storm (in that case Cat 5) – OK – DONE

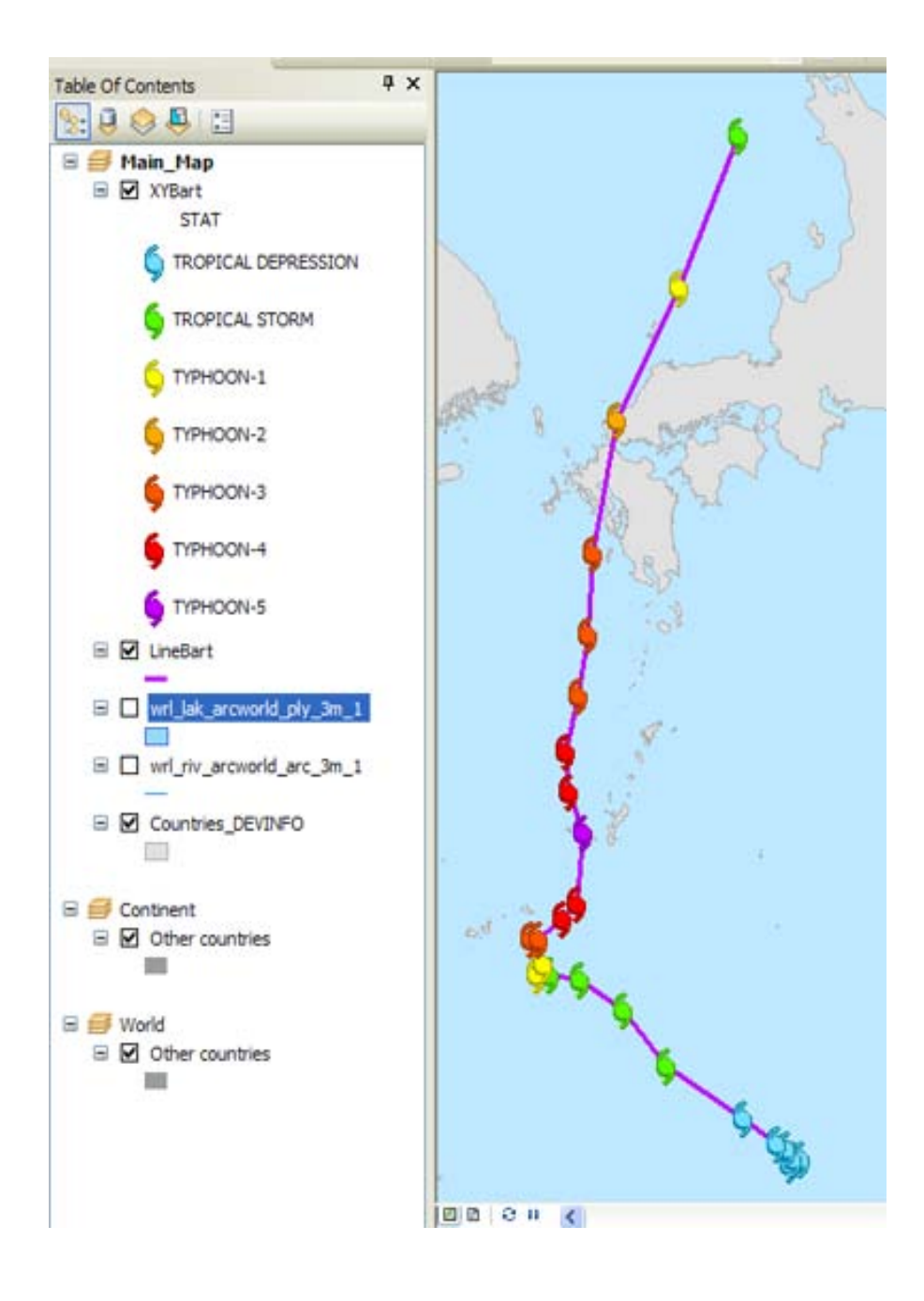

Now, do the rest of the map (affected areas …) but don't forget to put the two layers of the storm on top

<span id="page-15-1"></span><span id="page-15-0"></span>5.1. GET THE EPICENTER – ON THE WEB

To get the epicenter, go to<http://earthquake.usgs.gov/earthquakes/catalogs/>

# Past 7 Days

M 7+ earthquakes Atom RSS 2.0 CSV

Updated: Wed Mar 07 14:51:18 UTC

M 5+ earthquakes Atom RSS 2.0 CSV Updated: Wed Mar 07 14:51:18 UTC

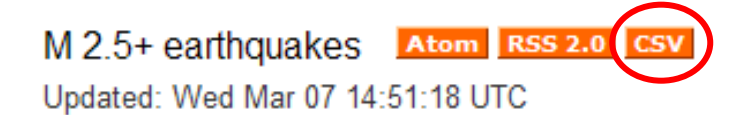

Right-click on CSV (see image) and save the file in "G:\GIS\Data\WORLD\Tables\" in this format: "EQ\_date.txt" (Replace date with today's date: ddmmyy)

You can also get a more precise CSV file on this dynamic map[: http://earthquake.usgs.gov/earthquakes/map/](http://earthquake.usgs.gov/earthquakes/map/)

#### <span id="page-15-2"></span>5.2. ADD THE DATA IN ARCGIS

Open the catalog window, right-click the file you just downloaded.

Choose EXPORT > TO DBASE (SINGLE)

Output location: G:\GIS\Data\WORLD\Tables\

Output Table: Same name as when you saved it, but .dbf

**OK** 

Right-click on the EQddmmyy.dbf

Select CREATE FEATURE CLASS>FROM XY TABLE …

X Field = LON, Y Field = LAT

Coordinate System of Input Coordinates> Select > Geographic Coordinate Systems > World > WGS 1984.prj

ADD - OK

Output: G:\GIS\Data\WORLD\Data\EQ\EQddmmyy.shp Save as type: Shapefile

SAVE – OK – You now have a shapefile with the earthquakes of the past 7 days. Just drag and drop it in the main window.

# <span id="page-16-0"></span>5.3. COSMETICS

In the TOC, locate you *EQddmmyy.shp* and right-click on it to show the properties. Select the SYMBOLOGY tab.

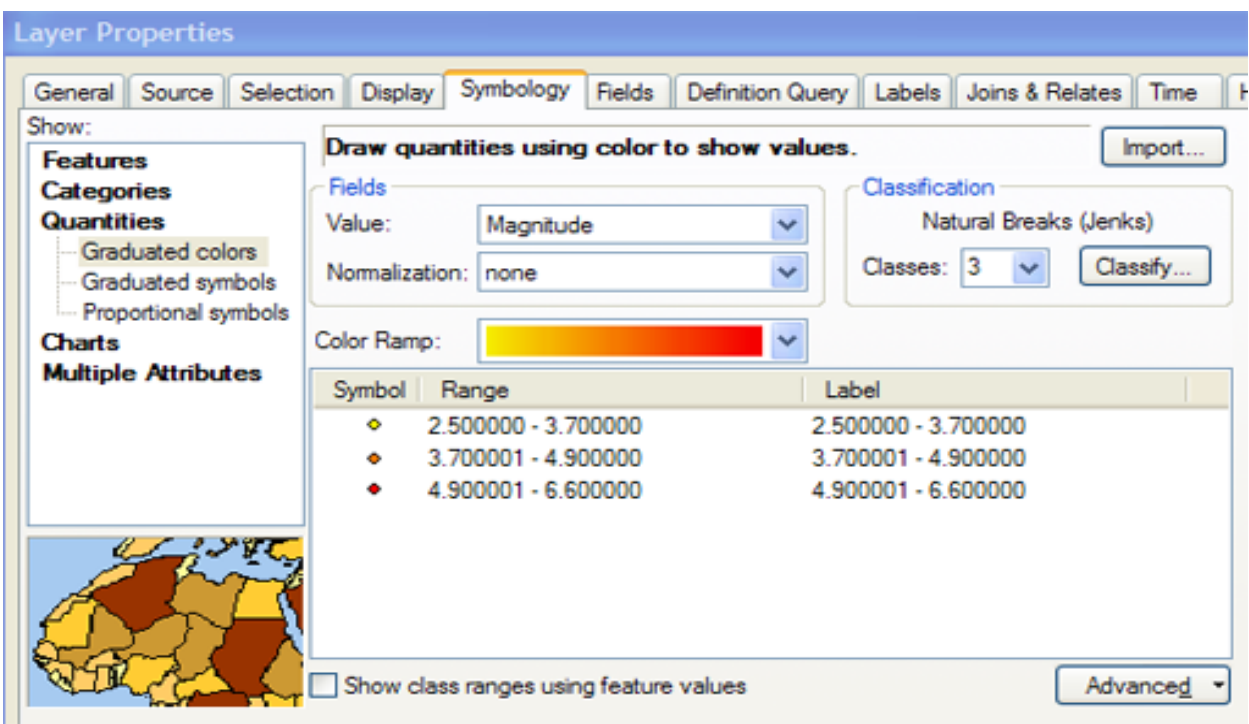

The idea is to have the size of the EQ symbol to vary according to the magnitude.

On the left, choose QUANTITIES > GRADUATED SYMBOLS

In the FIELDS box, choose Value: Magnitude

You should have this:

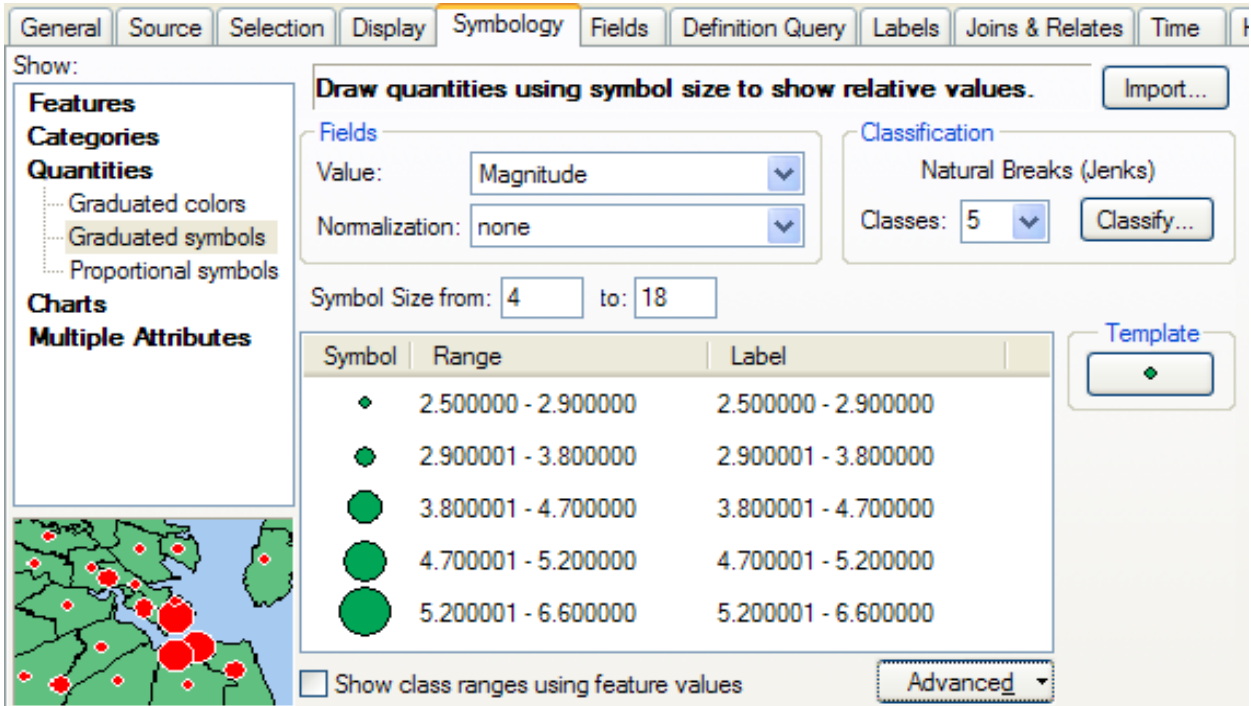

Click the template button on the right to choose the EQ symbol, change the Symbol size from 4 to 18 to 18 to 36

Click on the Label title to get the Format level box and make sure you have these values:

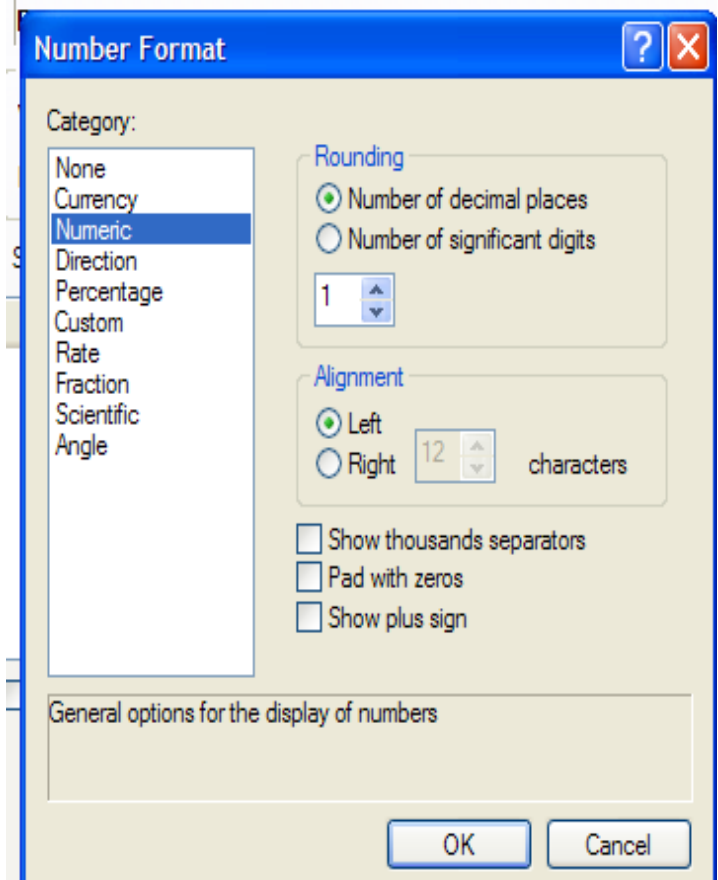

Click OK to close all the boxes.

It should now look like this:

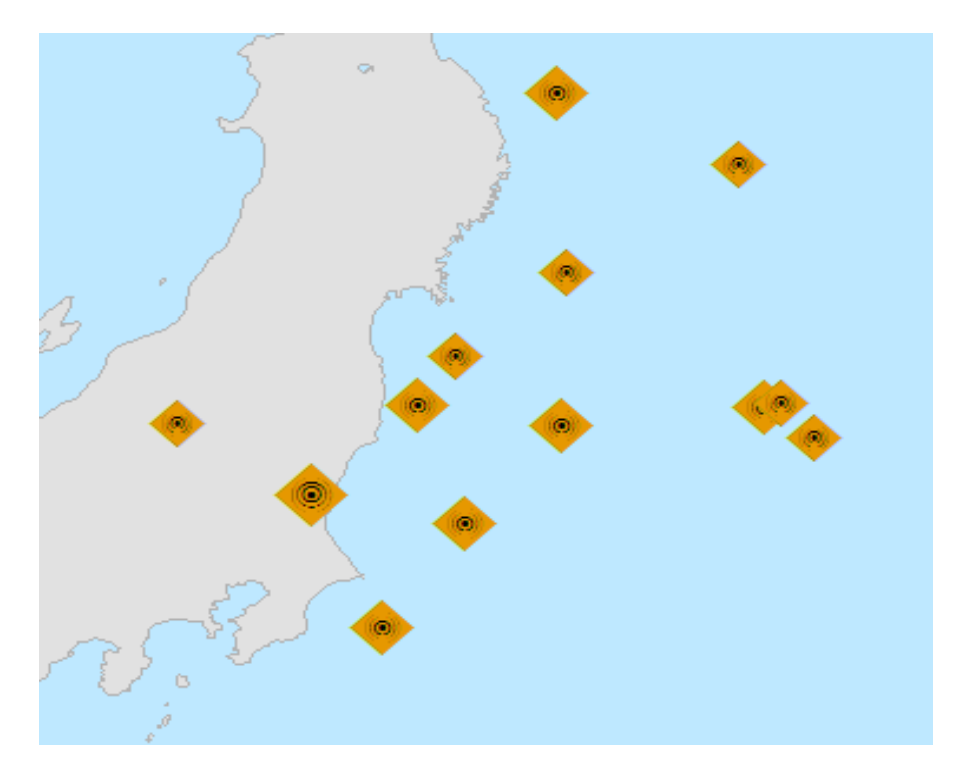

Now, we will add some labels and identify the main earthquake:

First, let's select only the EQ that are relevant to us:

Right-click on the *EQddmmyy* in the TOC, SELECTION> MAKE THIS THE ONLY SELECTABLE LAYER

Then choose the SELECT FEATURE TOOL ( ) and draw a rectangle around the EQ you want to keep.

Right-click on the *EQddmmyy* in the TOC, SELECTION> CREATE LAYER FROM SELECTED PICTURE > New layer is created but without the symbology. You can import it in PROPERTIES > SYMBOLOGY  $\rightarrow$  in the top right corner, click on Import, select the layer that has the correct symbology (EQddmmyy), click OK, OK, OK and that's it !

Now, label: PROPERTIES > LABELS, check top left "Label features…", then text string is "Magnitude", label Style is "Cities".

If everything went well, it should look like this:

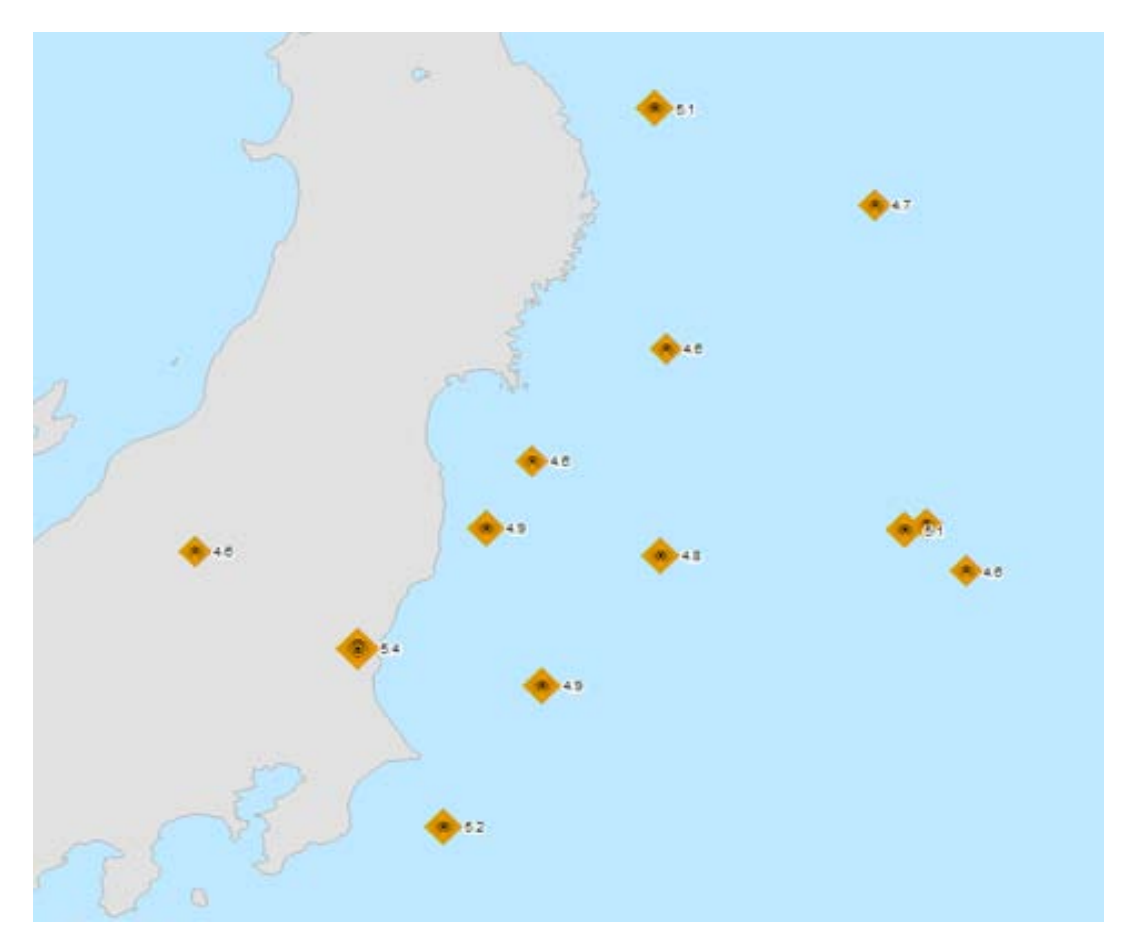

Now, do the rest of the map (affected areas …)

# <span id="page-19-1"></span><span id="page-19-0"></span>**6. POPULATION MOVEMENT**

#### 6.1. ISSUES

The main issue when mapping population movement is the quality of the information and the difficulty to find the places (usually remote and small...). It very often requires the use of "paper maps" geo-referenced<sup>[7](#page-19-3)</sup>

# <span id="page-19-2"></span>6.2. EASY OPTION – PLACES ALREADY EXIST IN THE DATASETS

Example: information available: camps location, crossing points … MDRET011 - Proceed as for floods (for affected provinces) and EQ (for camps, crossing points…)

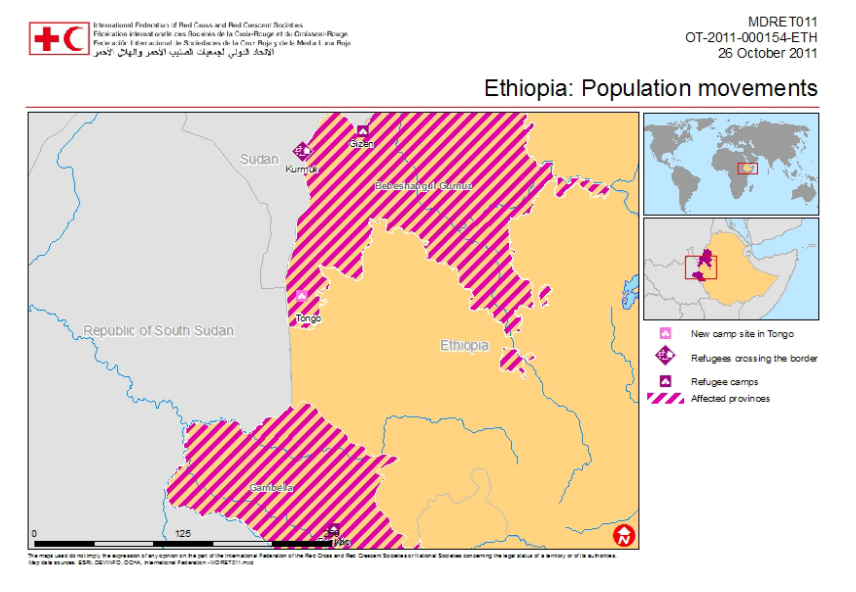

Or, if you know from where to where populations are moving, you can draw like this:

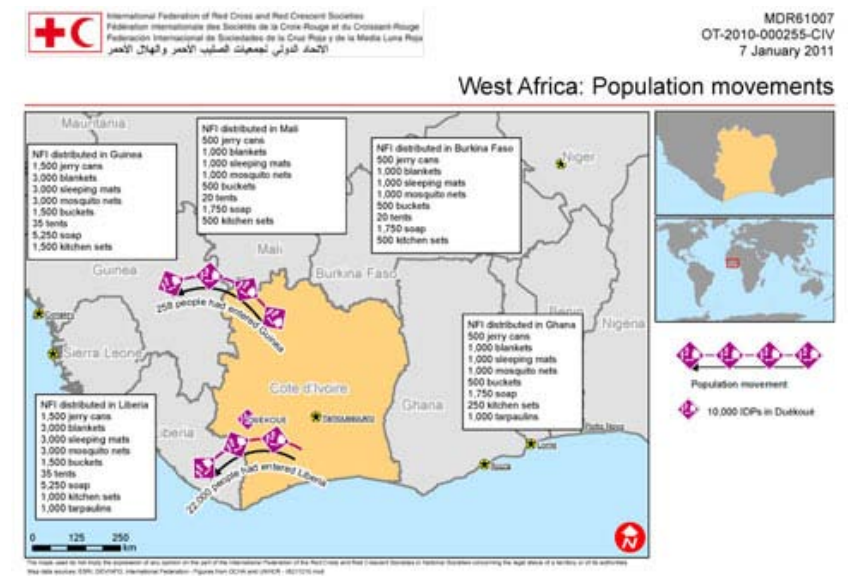

To do so, you will first use the drawing tools, from the Drawing palette. If it's not on your screen, load it by right-clicking on the palettes and check DRAW. It looks like this:

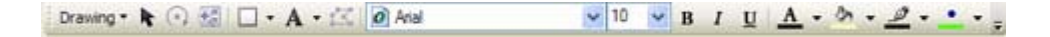

Click on the square to select the LINE or the CURVE and draw a line from the end point to the starting point.

<span id="page-19-3"></span> $7$  Topographic maps for Africa that have already been georeferenced are available at

G:\GIS\Data\Continent\_Africa\Data\img More o[n http://www.lib.utexas.edu/maps/topo/](http://www.lib.utexas.edu/maps/topo/)

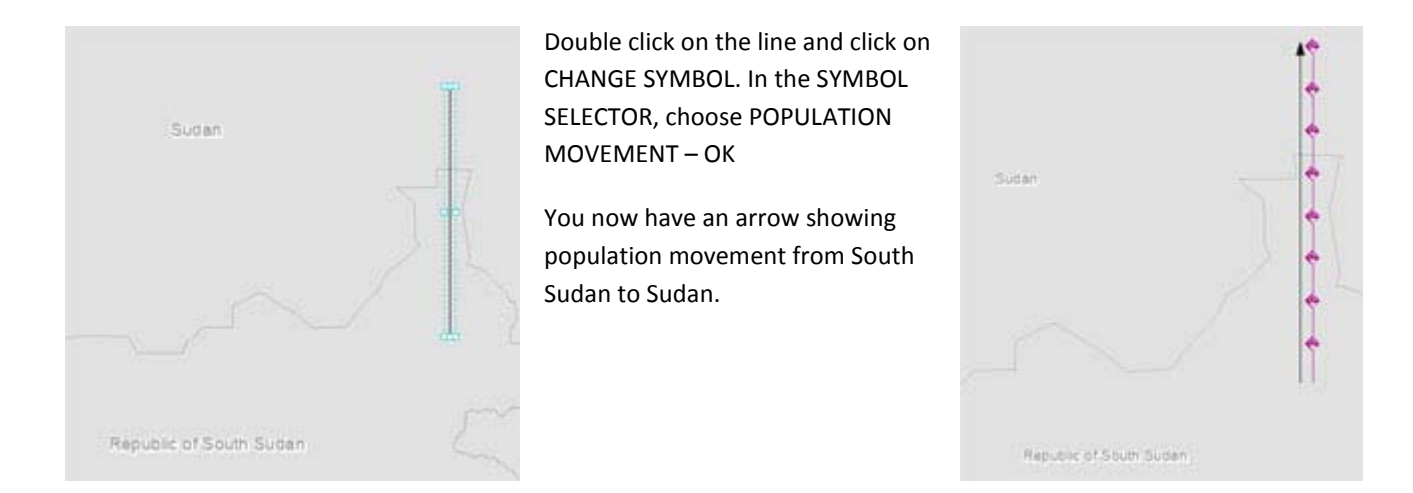

Remember that this is just a drawing! If you want a feature (this means, it will move when you move the map and when you change the zoom…), you need to select it, right-click on the LAYER in the TOC and choose CONVERT GRAPHICS TO FEATURES... You just have to change the output name and folder (in that case, pop\_mov.shp in the Sudan folder). Check the box to delete graphics after conversion, OK and click YES in the next dialog.

# <span id="page-20-0"></span>6.3. NOT SO EASY OPTION – PLACES DOES NOT EXIST IN THE DATASETS – COORDINATES

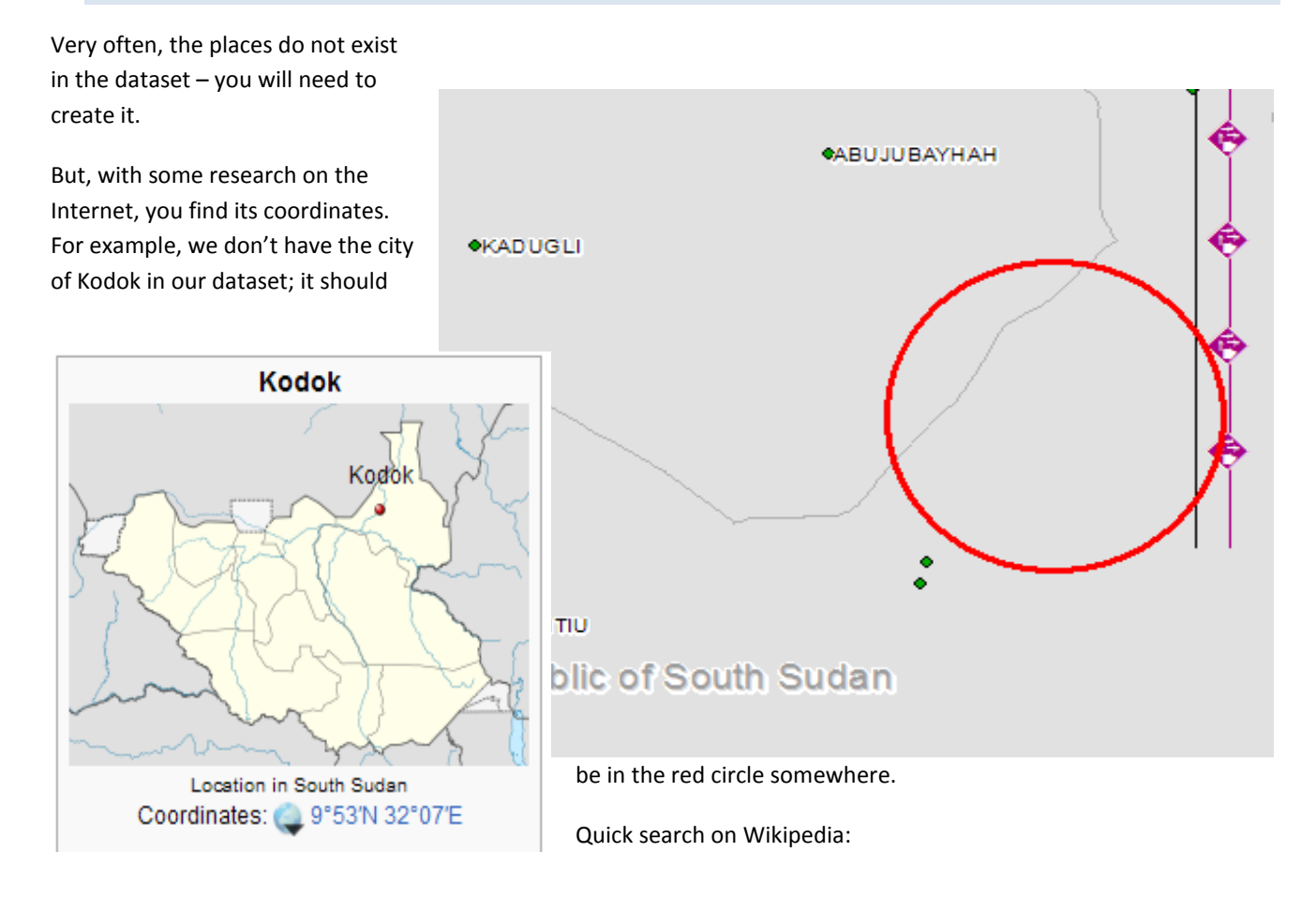

So, how do you add it? Choose the GO TO XY tool from the TOOLS toolbar (lots of tool…)

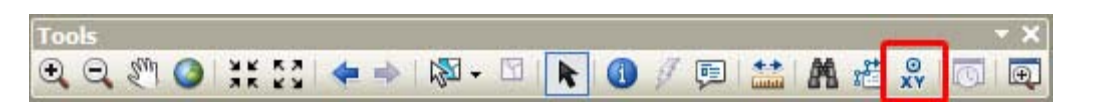

In the Dialog, check the units in the title bar; make sure it's the same as the one you found. In this case, it's DEGREES DECIMAL MINUTES. You can change it by clicking on the arrow. In the Long, enter 32 7 and in the Lat 9 54. Click on the blue button. It will create a point at the coordinates you just entered.

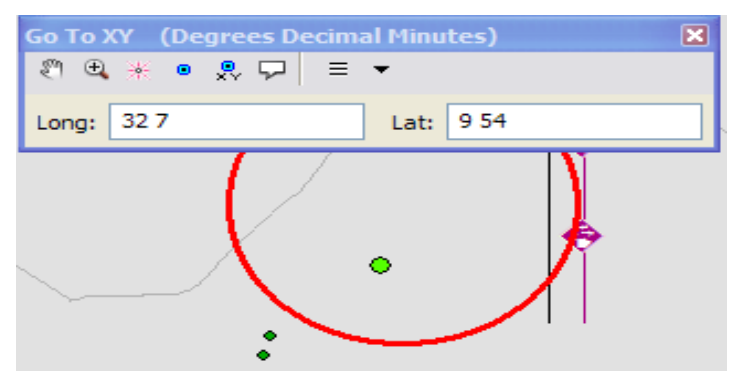

It is a drawing… you need to convert it but this time, you will add it into the folder of other cities.

Select it, right-click on LAYERS in the TOC, CONVERT GRAPHICS TO FEATURES.

At the bottom of the dialog, click on the folder icon and navigate to the population folder of the source you used for other cities (in this case, it's GRUMP).

Save as type: FILE AND PERSONAL GEODATABASE FEATURE CLASSES, name it as the city (in this case Kodok).

Check the box to automatically delete… OK – OK – Yes

Do some cosmetic to give it a similar look as the other settlements. (PROPERTIES > SYMBOLOGY > IMPORT)

#### <span id="page-21-0"></span>6.4. NOT SO EASY OPTION – PLACES DOES NOT EXIST IN THE DATASETS – PAPER MAP

Very often, the places do not exist in the dataset – you will need to create it. But you do not find it on Internet…

You can check on paper maps that have been scanned. In the continent africa folder, there are some of them.

First, you need to transform the layers so you can see through: Unselect all the polygons one, just keep the COUNTRIES\_2012 one, change its symbol to no color and change the outline to purple.

Now, load the africa\_index.jpg from G:\GIS\Data\Continent\_Africa\Data\img

It's the index file that will help you identify which map you need to load next.

Zoom out so you can read the numbers…

The area we are working on is in map 20.

Locate (in the same folder) the image named txu-oclc-6589746 sheet**20**-7th-ed.jpg and drag it in the main window.

Zoom to the area of interest.

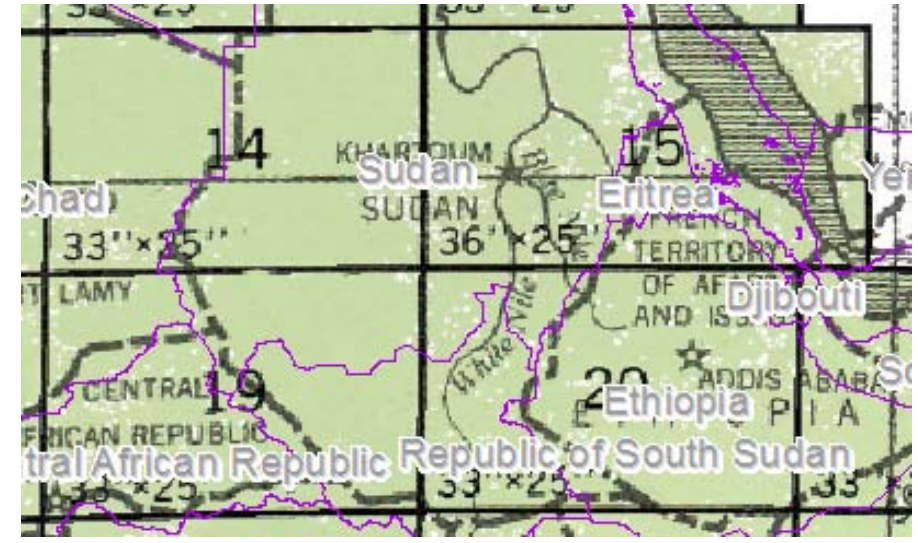

See the level of detail? You can find the Kodok point we created before, the purple border.

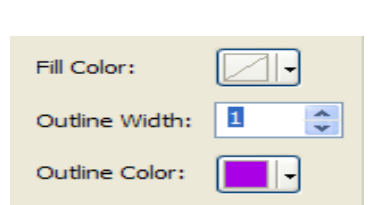

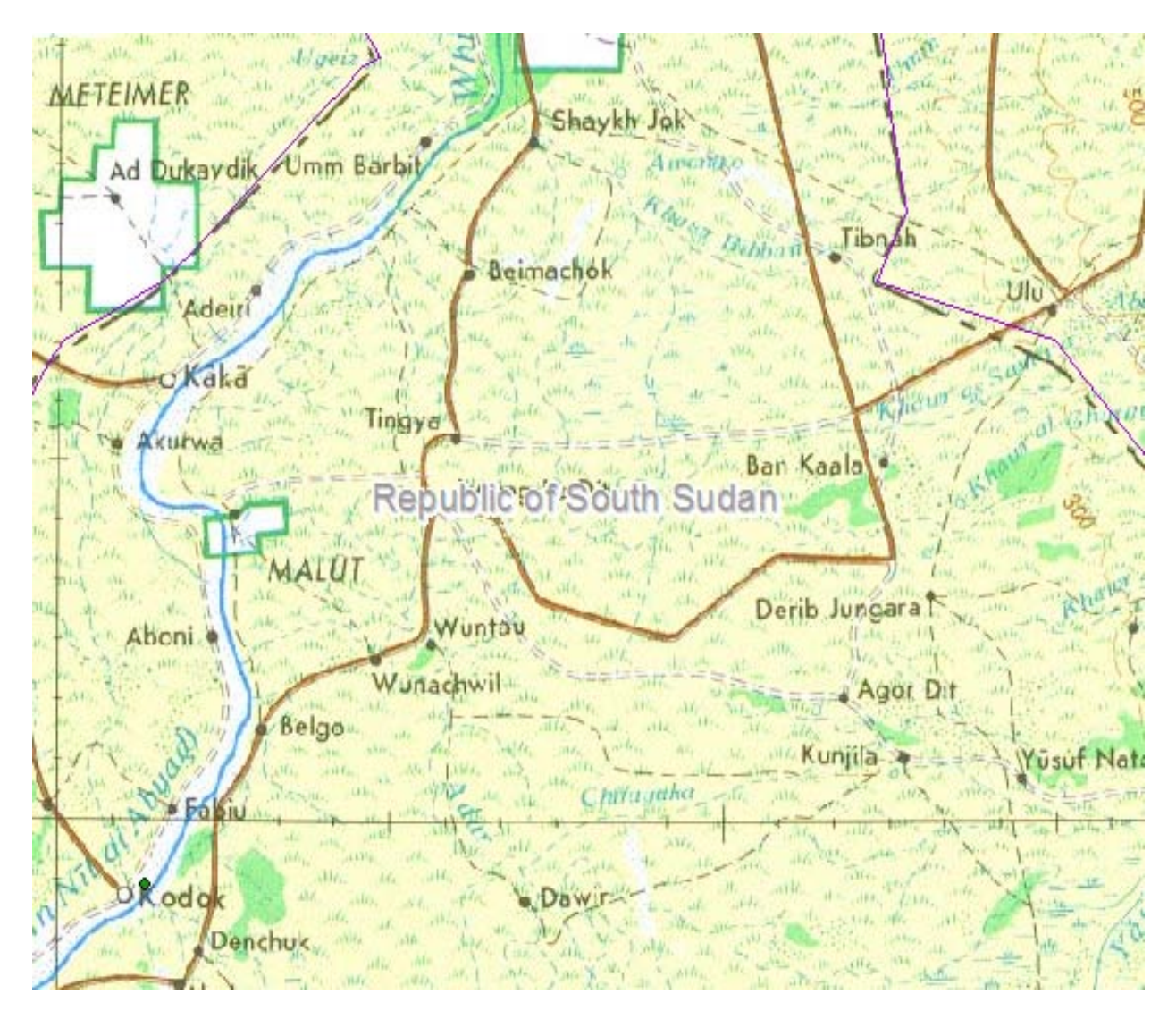

To create a new point for the village of Tingya, draw a point on it and convert it to a feature as you did for Kodok.

It's easy when the map is georeferenced… if it's not, you have to do it first.

# <span id="page-23-0"></span>**7. DOWNLOADING FILES**

Most of the data you will download will be saved as a zip file on your computer. What to do with these files?

You will have to add them to the correct dataset, in the database, in the shp folder of the data folder of the country folder.

<span id="page-23-1"></span>EXAMPLE: ADMIN BOUNDARIES FROM GADM FOR SRI LANKA

# GET THE DATA

First, locate the data you want to download

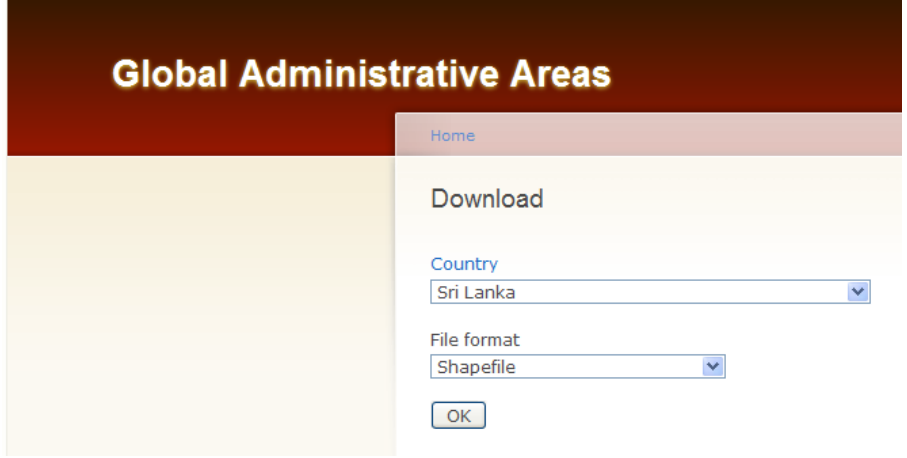

Save the file on your desktop – Open it

#### EXTRACT THE DATA

You will extract the files into G:\GIS\Data\ZASIAPACIFIC\SriLanka\Data\shp\GADM

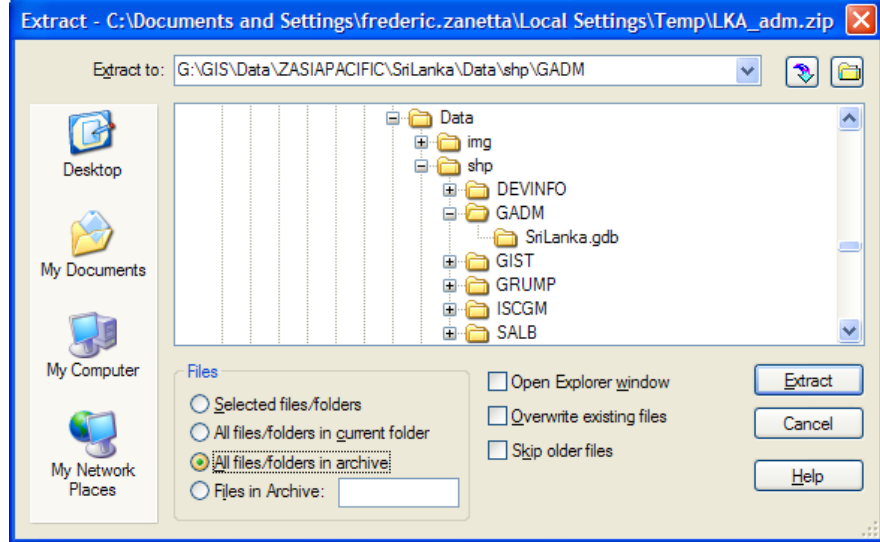

You can now delete the Zip file.

In ArcMap, in the Catalog, navigate to G:\GIS\Data\ZASIAPACIFIC\SriLanka\Data\shp\GADM, right-click on *GADM* > REFRESH, you should have this:

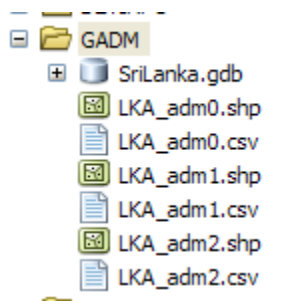

# STORE THE DATA

Open *SriLanka.gdb*, right-click *Boundaries* > Import > Features Class (Multiples)

You can add the shapefiles by drag-an-drop or by clicking on the to-right folder

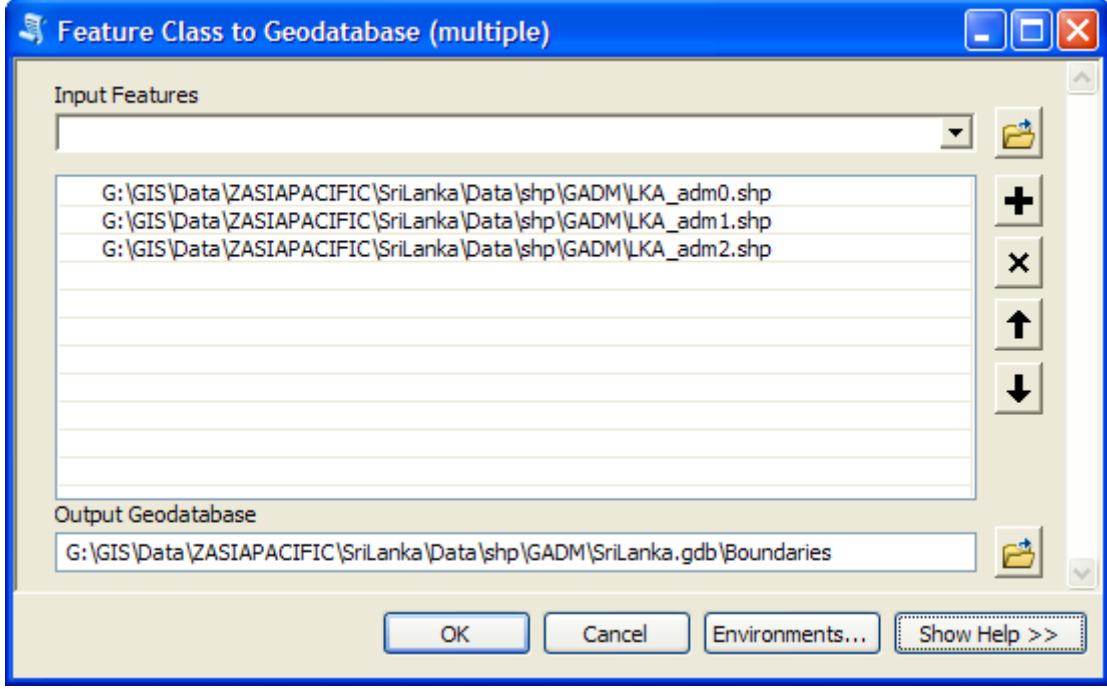

That's it; you just need to delete the files that you just moved as well as the csv ones:

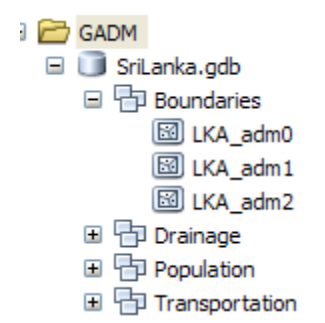

I

#### <span id="page-25-1"></span><span id="page-25-0"></span>8.1. FIND THE MAP

There a plenty of digital maps available online. Just find the one that suits your needs.

In this example, we will georeference a map for Fiji.

First drag and drop you map in the main window. You'll get a message about the coordinates, just say OK.

Zoom to the area you have to reference the map. Get some layers that help you to figure out if you are doing right or no.

# <span id="page-25-2"></span>8.2. GEOREFERENCE THE MAP

In the georeferencing toolbar, make sure you select the correct image.

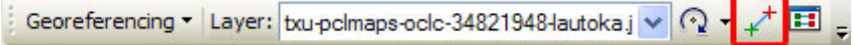

Now, zoom to your map and locate a coordinate. Open the GO TO tool, check the units.

Click on the ADD CONTROL POINT (the tool with two crosses). Click on the point on the map that you have identified the coordinates. Then type the coordinates in the GO TO and click on the blue button to create a point. Zoom to this point

Reselect the ADD CONTROL POINT and click on the point you just created. It will move the map here.

Repeat in the three other corners of the map.

If you click on the little square right of the ADD CONTROL POINT, you'll open a table that allow you to delete a point.

.

Once you are happy with the result, click on GEOREFERENCING > UPDATE GEOREFERENCING.

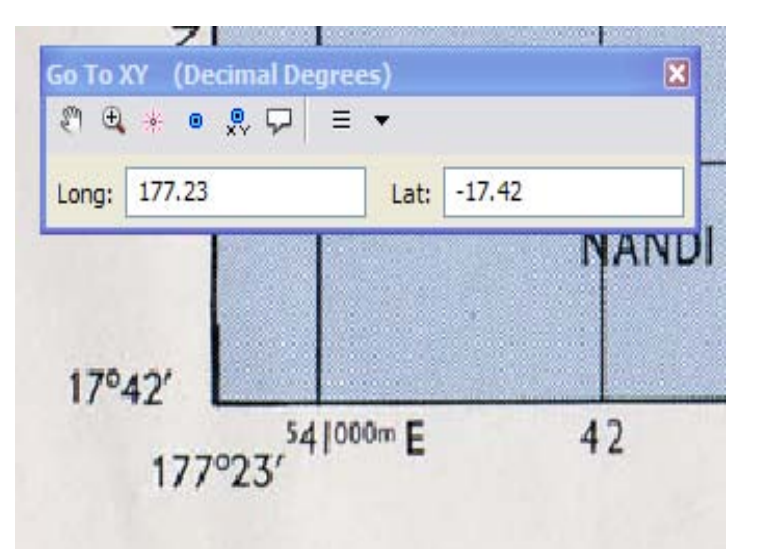

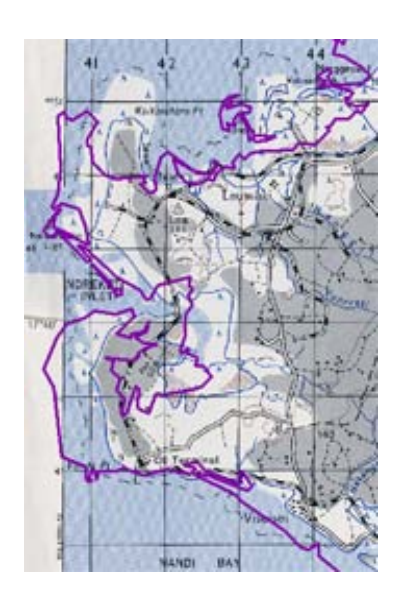

You will see that most of the time, there's a delta and that you should be aware of that.

Your map is now georeferenced. The next you will use it, it will be placed at the correct location

# <span id="page-26-1"></span><span id="page-26-0"></span>**9. EXTERNAL DATA**

#### 9.1. INPUT DATA FROM EXCEL

If you want to display data at international level by country, first fill the Excel spreadsheet available here: G:\GIS\Data\WORLD\Tables\countries2012\_for\_excel.xls

You can add as many columns as you want but DO NOT CHANGE what is already in the spreadsheet. Ie:

#### OBJECTID ID NAME1 NAME2 Zone

Why? Because we will use NAME1\_ as the primary key to connect this table with the *Countries\_2012.shp*

If the map you want to produce is only for AP Zone, you can use this file instead: G:\GIS\Data\ZASIAPACIFIC\Table\APcountries2012\_for\_excel.xls

In both case, make sure that you specify what type of information is in each column: Number or text! And DO NOT USE EXCEL 2007 extension .xslx or you'll have problems. Save the files as .xls

#### <span id="page-26-2"></span>9.2. JOIN A TABLE

Once you are done with you Excel table, right-click on it, EXPORT > TO DBASE (SINGLE)… so you generate a .dbf file.

Then right-click on the *countries\_2012* on the top in the TOC, JOINS AND RELATES > JOIN

In the dialog box, in the drop down 1, choose NAME1\_

In the 2, the table you want to join, in this example, it's *Donors\_example.dbf*

In the 3, choose NAME1\_

Then, in the Options: Keep all records

VALIDATE THE JOIN > OK

#### <span id="page-26-3"></span>9.3. PIE CHARTS

You can have your data displayed as a pie chart

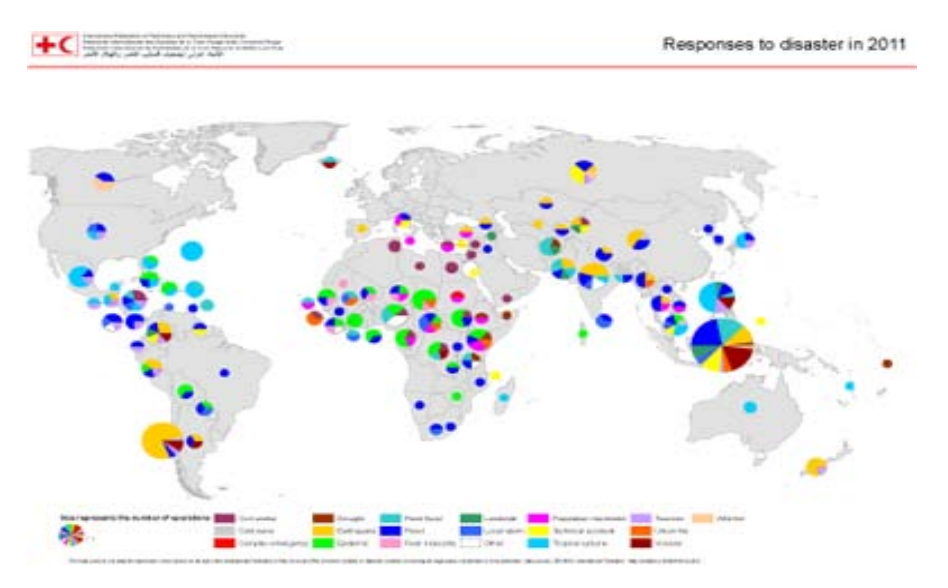

#### <span id="page-27-0"></span>GET THE DATA

First step, NEW MAP, add the dataset *countries\_2012*, add it a second time for the background.

In the Catalog, right-click on the table you will use and select EXPORT > TO DBASE (SINGLE)…

You will notice at the bottom that some fields are TEXT when they should be DOUBLE (for numbers….). To change that, right-click on one and select PROPERTIES then in the TYPE drop-down menu, select DOUBLE > OK Do that for all the fields that have to be numbers.

The rest of the options are on the image:

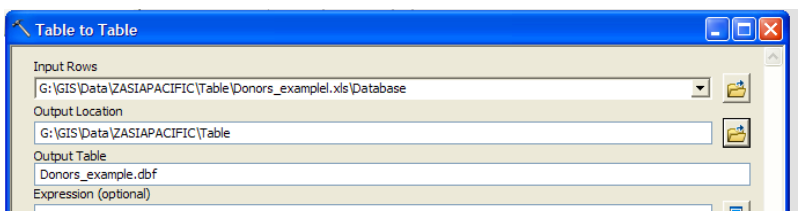

#### JOIN

Then, right-click on the *countries\_2012* on the top in the TOC, JOINS AND RELATES > JOIN

In the dialog box, in the drop down 1, choose NAME1, In the 2, the table you want to join, in this example, it's *Donors\_example.dbf, In the 3, choose NAME1*. Then, in the Options: Keep only matching records

VALIDATE THE JOIN > OK

Right click again on it > OPEN ATTRIBUTES TABLE.

Select the countries you will be working with (in that case the one in South Asia)

Right-click > SELECTION > CREATE LAYER FROM SELECTED FEATURES

You now have a layer with only the South Asia Country and if you look at the table, on the right, you will see the donor information.

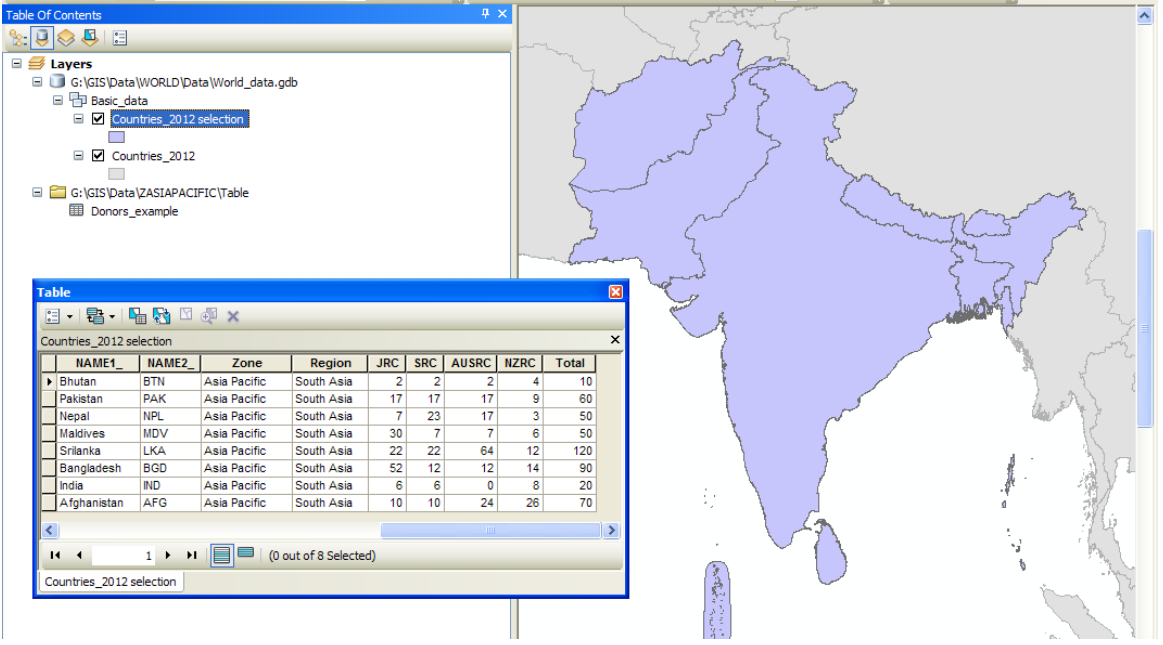

## CREATE THE PIE CHARTS

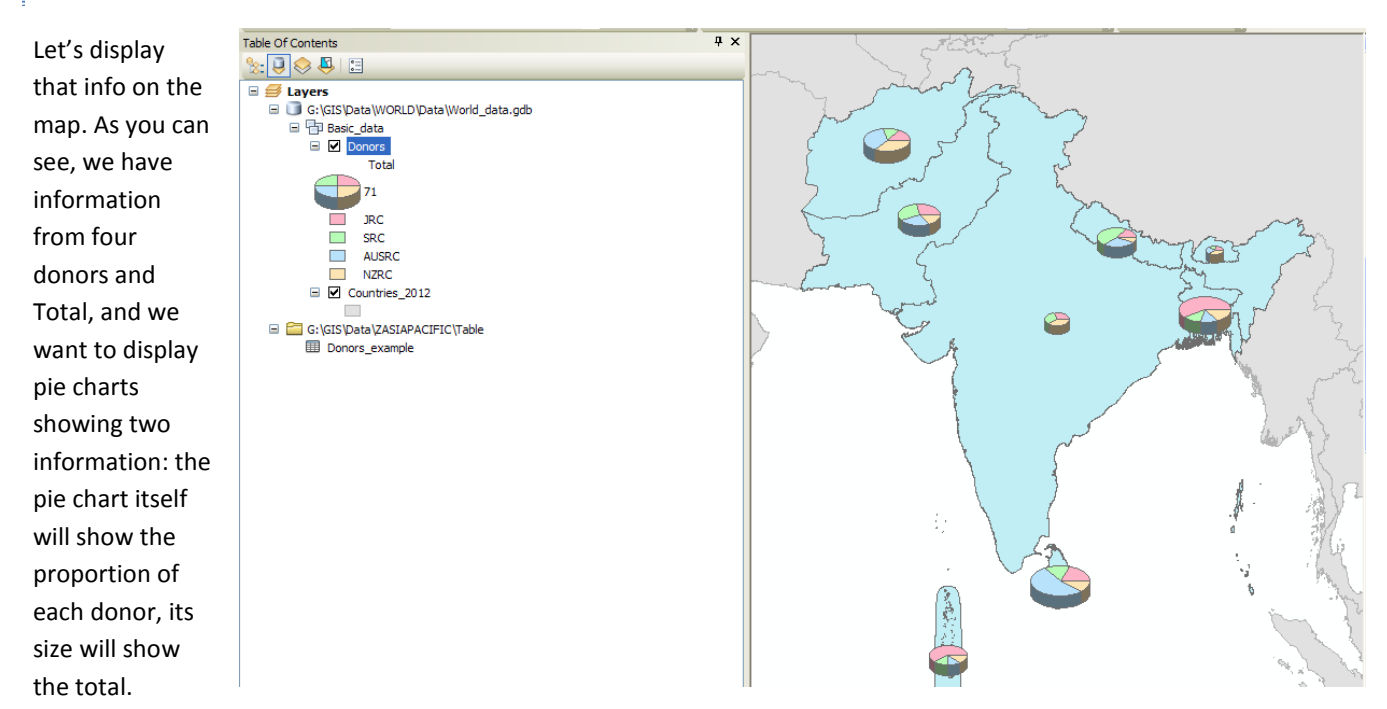

Rename the *Countries\_2012 selection* to *Donors*

Right-click on *Donors* > PROPERTIES > SYMBOLOGY, in the left part of the box, choose CHARTS:

In the FIELD SELECTION, select the donors data (JRC, SRC, AUSRC, NZRC) click on the > to move them to the right.

Click on the SIZE button and check VARY SIZE USING A FIELD" and select Total (or F11 if you haven't rename it) from the dropdown menu.

Click OK and you will see the pie charts on the map.

# NOW, COSMETICS…

Right-click on *Donors* > PROPERTIES > SYMBOLOGY > PROPERTIES

Test the different option to see the results.

You can decide to have 2D charts instead of 3D…

Add a legend. To change the name of the donors, click on each of them in the TOC.

If you want to give the exact figures on the map, you will have to create labels with EXPRESSION… More on page **Error! Bookmark not defined.**

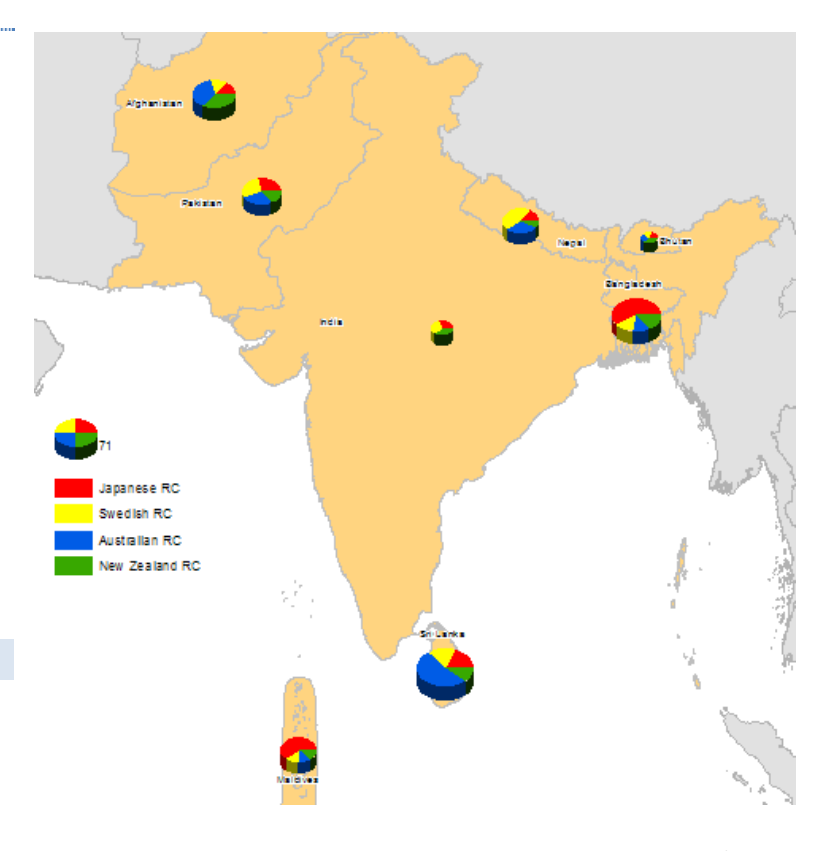

# <span id="page-29-0"></span>9.4. ARCGIS ONLINE

If you don't have it already, create an account on **arcgisonline.com** using your first name initial and your last name all attached (for example: fzanetta for Fred) and whatever password you want. Then, join the IFRC GIS group when you receive the invitation from Frederic.

We will use ArcGIS Online to do two things:

- 1.- Import features
- 2.- Share map packages

# **10. References – Style guide**

# 10.1. TEXT AND LABELS

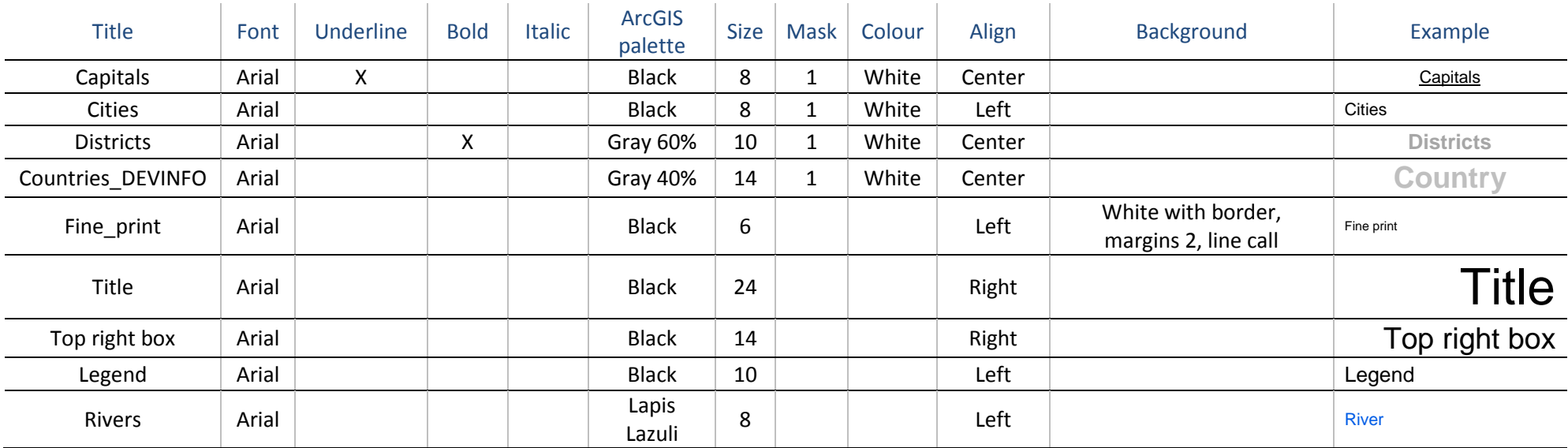

# <span id="page-30-1"></span><span id="page-30-0"></span>10.2. LABEL: EXPRESSION

It is possible to build an expression for label to display multiple fields of the table:

Right-click on the layer > PROPERTIES > EXPRESSION

Make sure the Parser (bottom of the dialog box) says VBScript. Add fields into the expression. If you want to insert a line break, write VBNewLine. If you want to insert a space or a word, use inverted commas: "word" " ". Put a & (with a space before and after) between all words.

<span id="page-30-2"></span>If you want to change the style, click the help button and scroll down to **ArcMap text formatting tags**

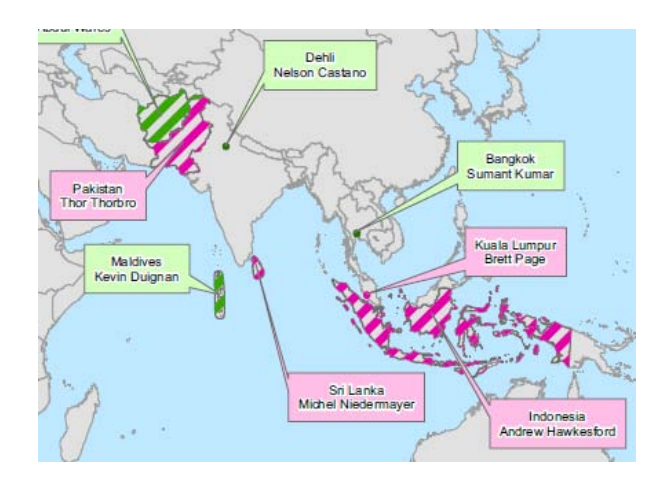

<span id="page-31-0"></span>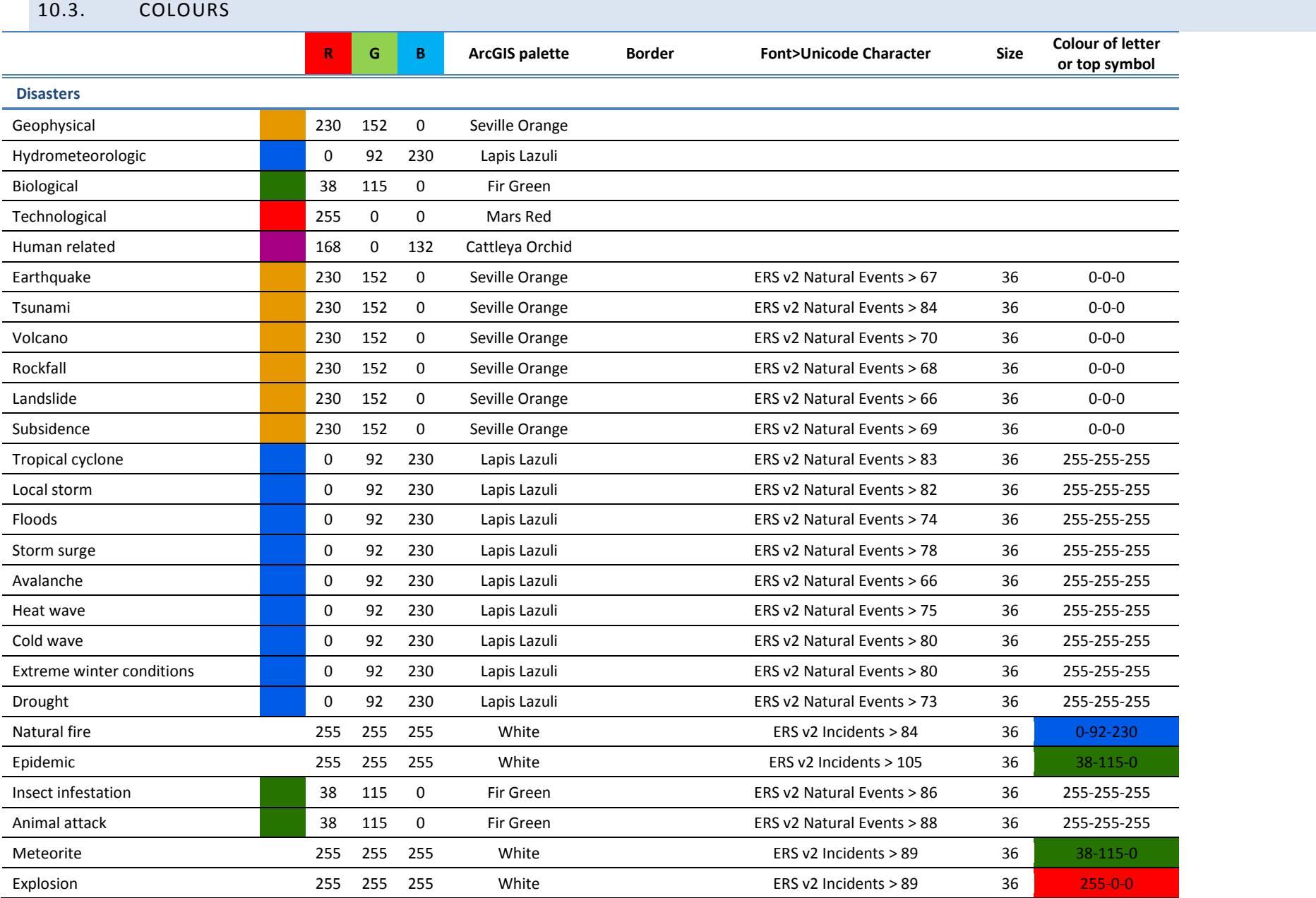

×

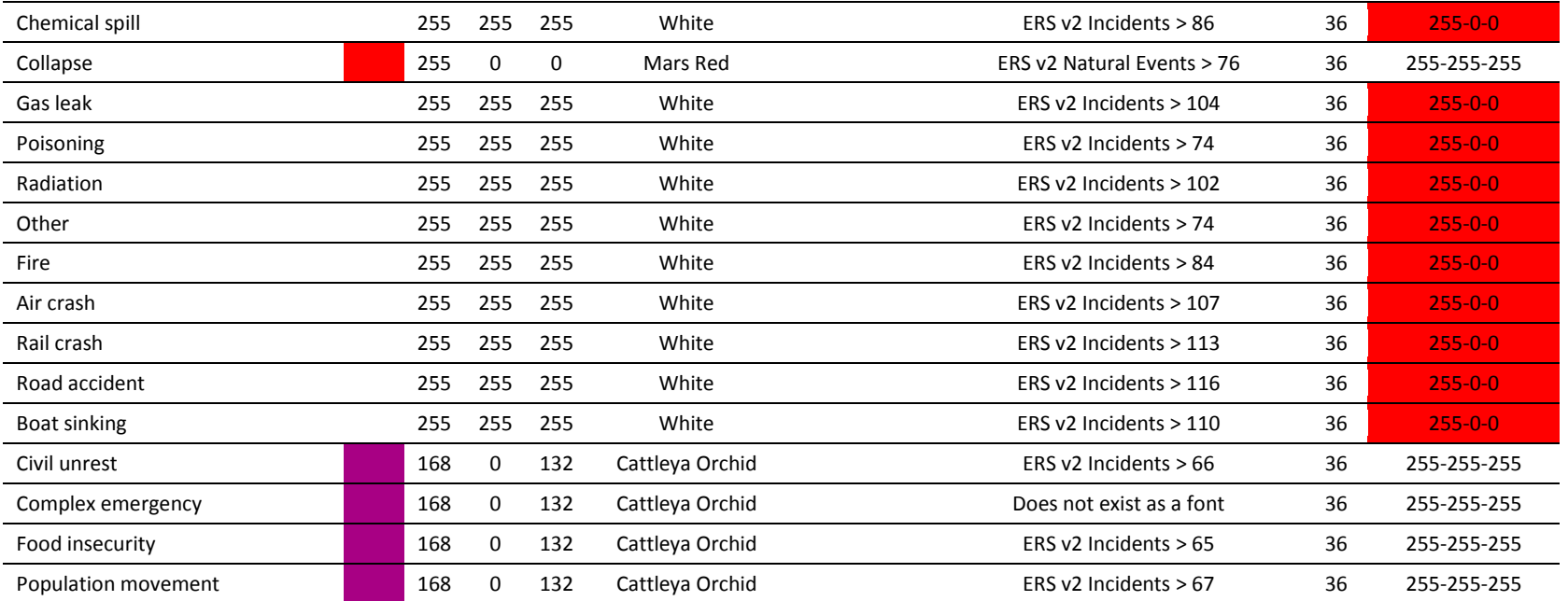

#### **Zones**

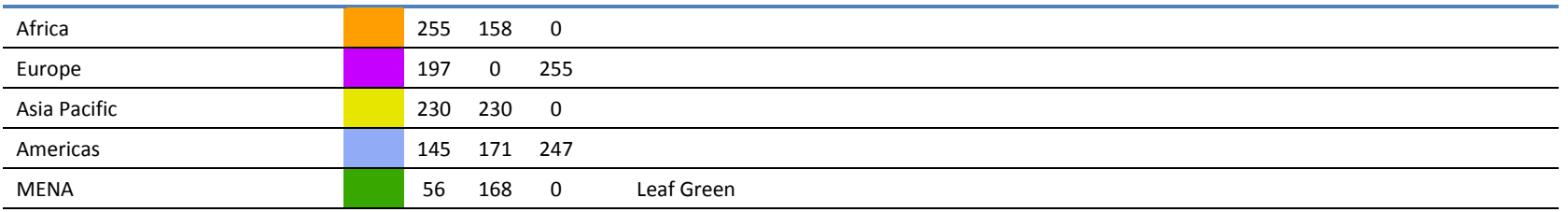

#### **Other**

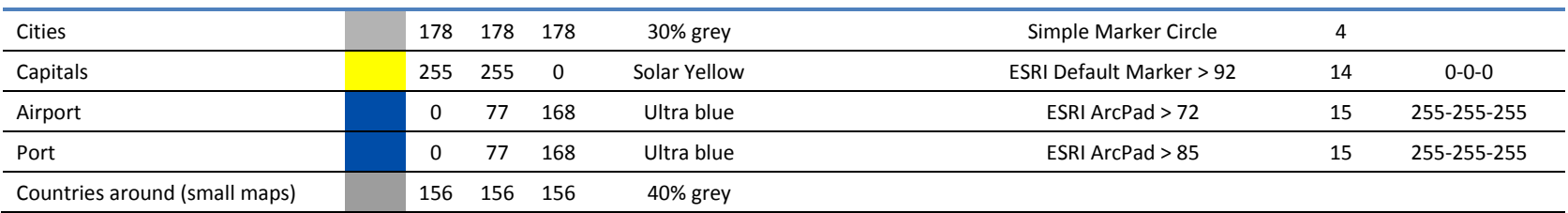

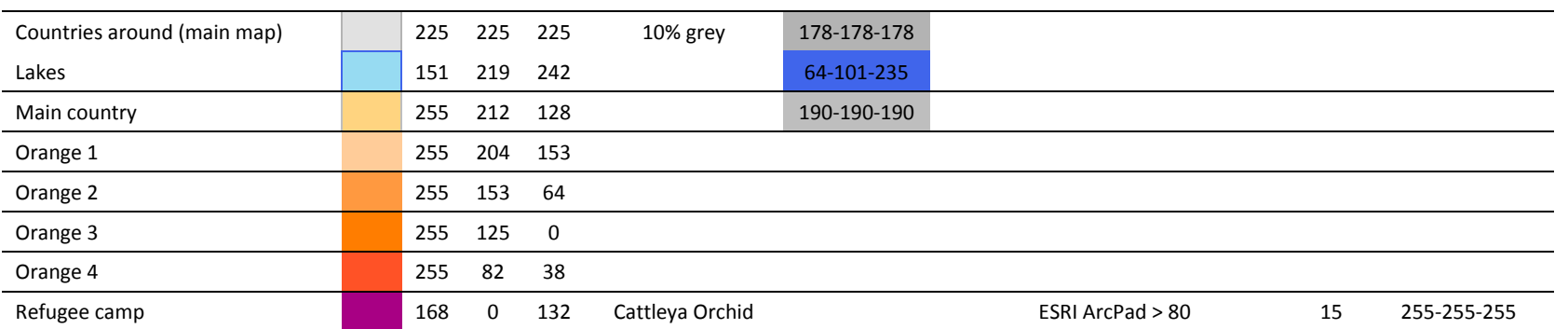

#### **Teams**

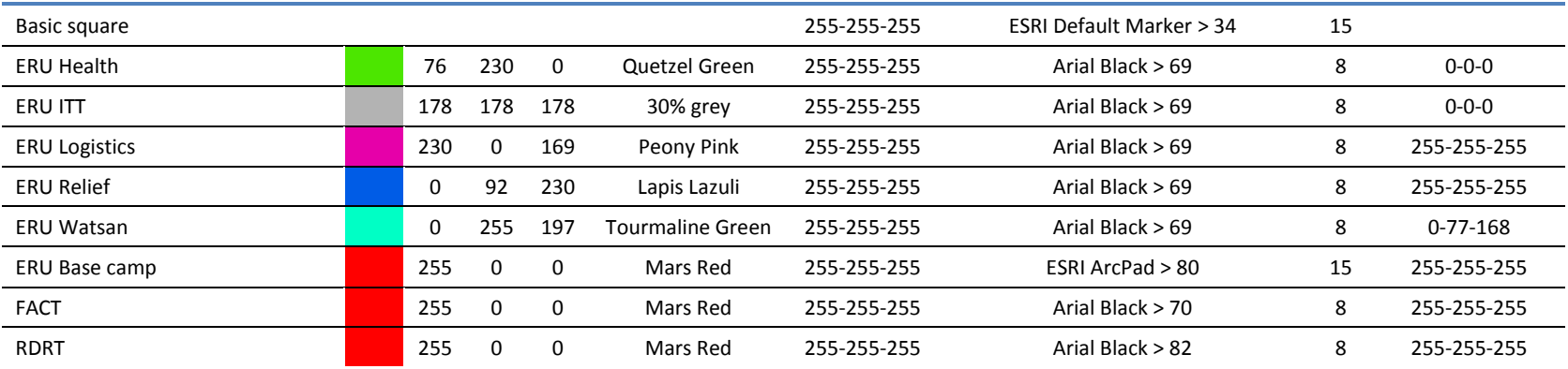

#### **Storms**

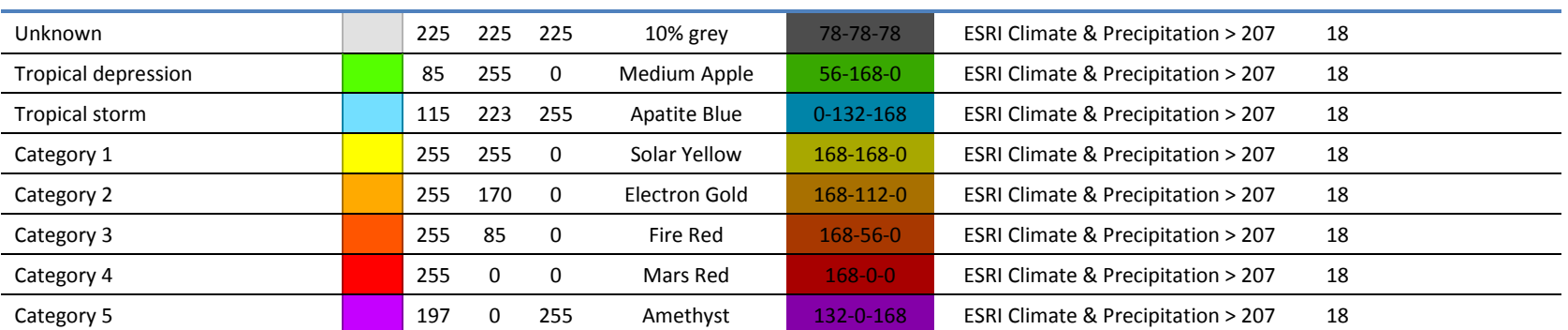

<span id="page-34-0"></span>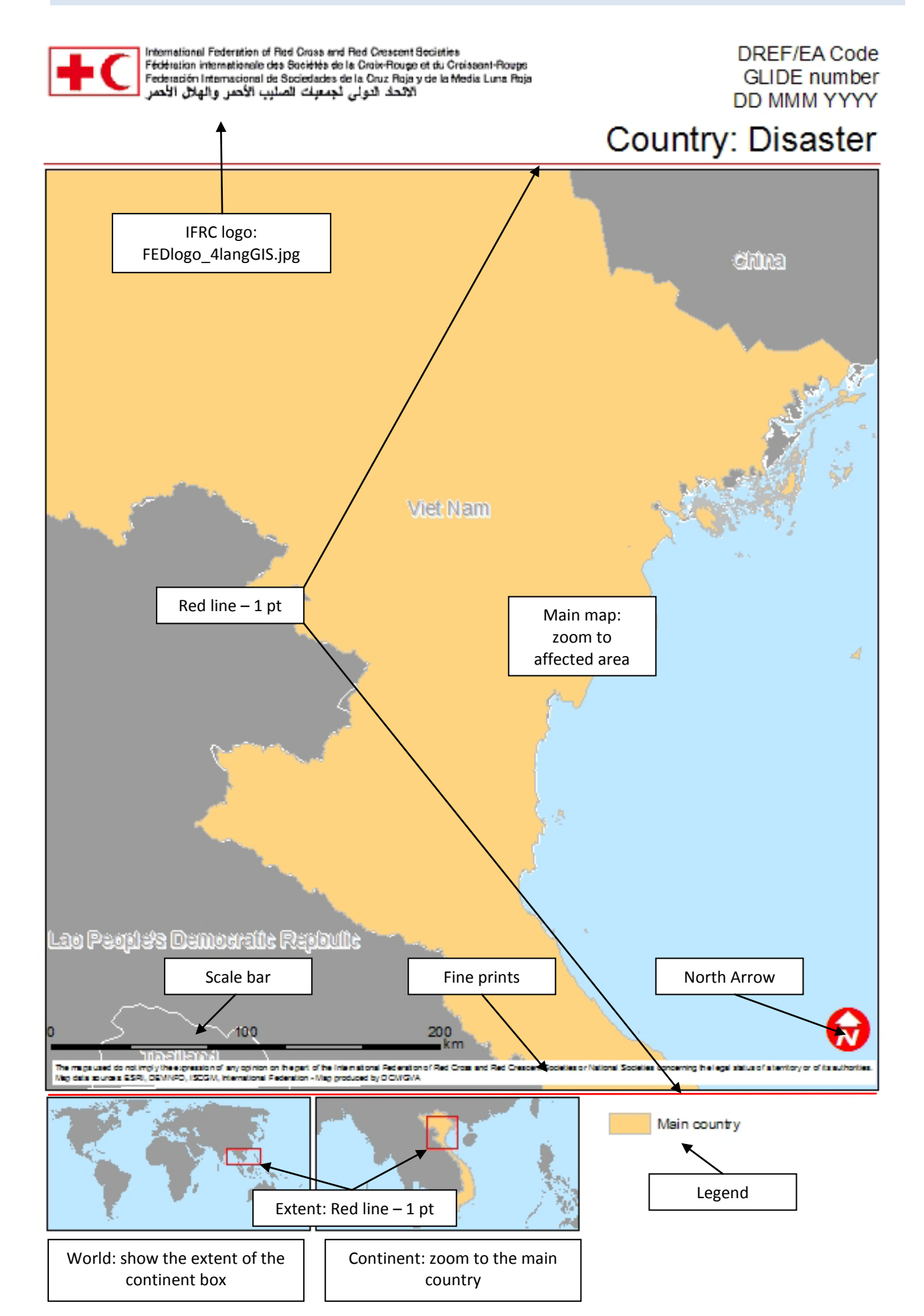

#### <span id="page-35-0"></span> $\bf{0}$ 500 1'000

 $\rightrightarrows$  **km** Scale bar: One division, 4 subdivisions - Unit: KM – Format: Arial, 12, black - Bar: Black, 2 pt

North arrow: ESRI North, Unicode 73, size 30, color Mars Red, white background (ESRI Default Marker, Unicode 33, size 30)

Fine print: "The maps used do not imply the expression of any opinion on the part of the International Federation of Red Cross and Red Crescent Societies or National Societies concerning the legal status of a territory or of its authorities. Map data sources: ESRI, DEVINFO, ISCGM, International Federation – Map MAPNAME.mxd produced by DCM/GVA"

Sources are an example. MAPNAME.mxd is the filename. Producer is department/airport\_code. Today, it can be DCM/GVA if produced by Fred or PMER/KUL if produced by Tiff and the team

# <span id="page-35-1"></span>10.6. A1 TEMPLATES

There are three A1 templates for printing on the Canon iPF605; they have the same elements as the A4 ones.

- A weekly situation of the Appeals and DREFs,
- A standard portrait to be used for operations or country map
- A standard landscape to be used for operations or country map

# <span id="page-35-2"></span>10.7. PROJECTIONS

The projection used in IFRC is Robinson. To change the projection, *Layers* > PROPERTIES > COORDINATE SYSTEM

Robinson is in *Predefined > Projected Coordinates Systems > World*

When doing a map for Pacific (or if needed), it is possible to use the AsiaPac projection. It is the same as Robinson but the Central Meridian was changed to 180 so that Russia and Alaska are connected...

# <span id="page-35-3"></span>10.8. NAMING CONVENTION

Use the same naming convention as the one of PMER.

- IB Countrycode2letters disaster2letters ddmyy numericalorder : CNfl13031201.mxd
- DREF & Appeal: Appeal code.

# <span id="page-36-0"></span>10.9. ADD A SYMBOL IN THE STYLESHEET

In the *Symbol Selector*, you can load style sheets. For example, on the left image below, you can see the *Disaster\_IFRC* style sheet.

To add a symbol or to create a new one, you have to use the *Style manager*: Go to CUSTOMIZE > STYLE MANAGER

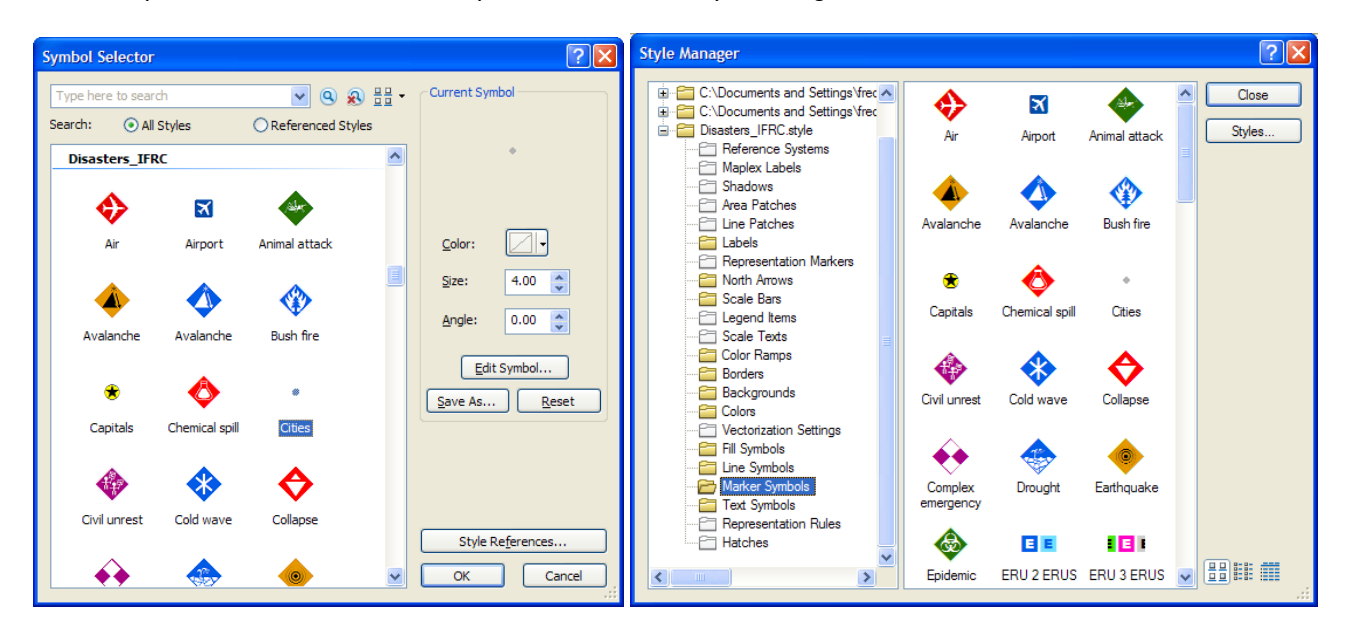

Image on the right: You can see all the style sheets that are loaded in the *Symbol Selector*.

Every style components are stored here: Labels, colors, symbols…

To add a symbol, click on MARKER SYMBOLS, right click in the right part of the window CREAT NEW > MARKER SYMBOL

Symbol Property Editor will open. If you want the symbol to be a drawing or a logo that you already have, make sure it's bmp format, select in the Type drop down menu *Picture Marker Symbol*, select your picture, adjust the size, OK

#### <span id="page-37-1"></span><span id="page-37-0"></span>11.1. HOW TO FIX BROKEN LINKS

If you move a dataset, a feature, a raster, anything that is used on the map, the link with this object will be lost. This is indicated in the TOC by a shaded checkbox and a red exclamation mark.

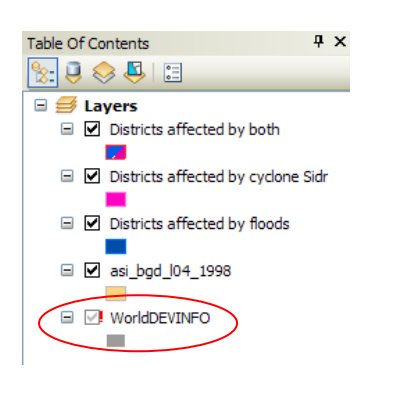

To fix that, you need to restore the link with the object.

First, identify what the source of the object is: PROPERTIES > SOURCE:

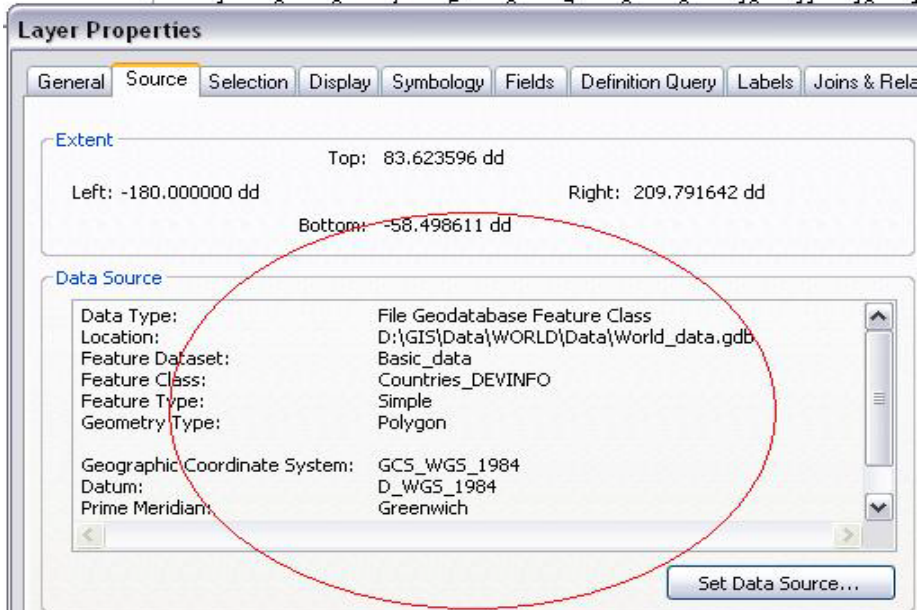

You can either click on SET DATA SOURCE and navigate to the object, but this will only correct the path for this object or right-click on the layer DATA > REPAIR DATA SOURCE, this will fix all broken links that have the same path.

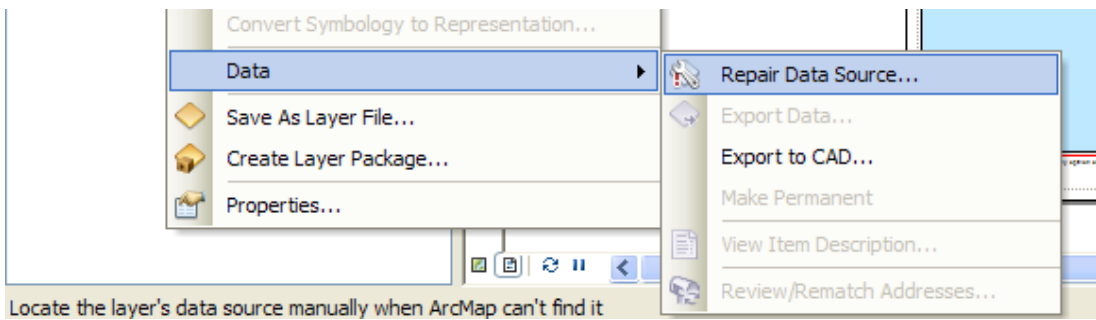

# <span id="page-38-0"></span>**12. References – Contact - Support**

Frédéric Zanetta Disaster Information Senior Officer, Disaster Crisis Management International Federation of Red Cross and Red Crescent Societies Chemin des Crêts, 17 | 1209 Petit Saconnex | Geneva | Switzerland Tel. +41 (0)22 730 4291 | Fax +41 (0)22 730 4480 Emai[l frederic.zanetta@ifrc.org](mailto:frederic.zanetta@ifrc.org) | Skype fzanetta

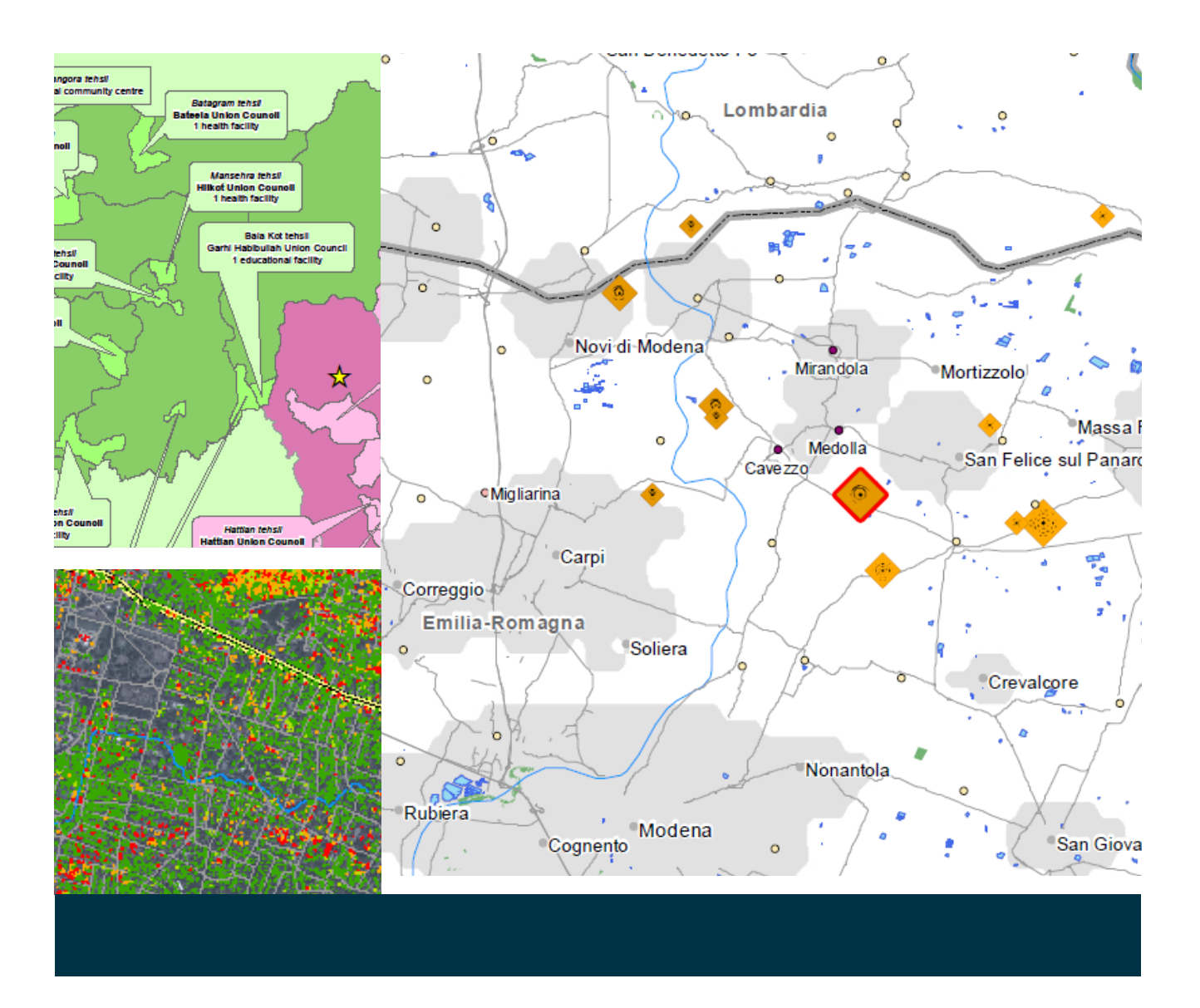

# Maps Step-by-step guide

**www.ifrc.org**

**Saving lives, changing minds.**

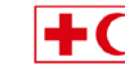

International Federation<br>
of Red Cross and Red Crescent Socie